**Ръководство за бързо инсталиране**

# **Започнете от тук HL-2135W / HL-2270DW**

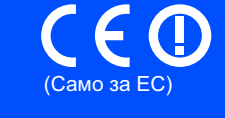

Преди да използвате това устройство за първи път, прочетете настоящото Ръководство за бързо инсталиране, за да настроите и монтирате устройството.

За да прочетете Ръководството за бързо инсталиране на други езици, моля, посетете <http://solutions.brother.com/>.

### **Забележка**

Не всички модели се предлагат във всички страни.

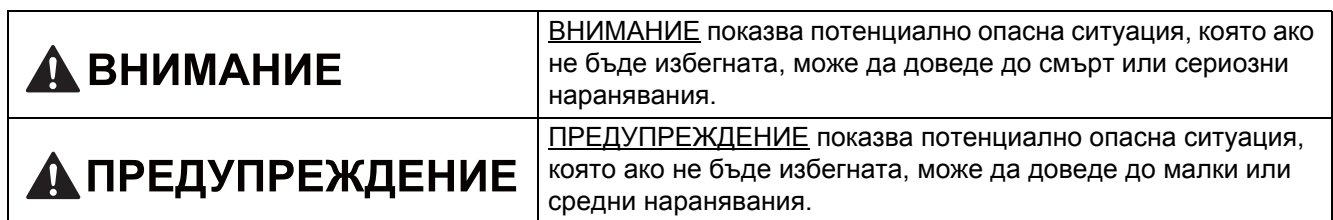

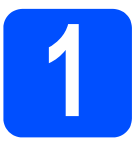

# **1 Разопаковайте устройството**

# **ВНИМАНИЕ**

**• В опаковката на устройството се използват найлонови торбички. Найлоновите торбички не са играчки. За да избегнете опасността от задушаване, моля, съхранявайте тези торбички далече от бебета и деца, и ги изхвърляйте по съответния ред.**

### **Забележка**

• Оставете минимално разстояние около устройството, както е показано на илюстрацията.

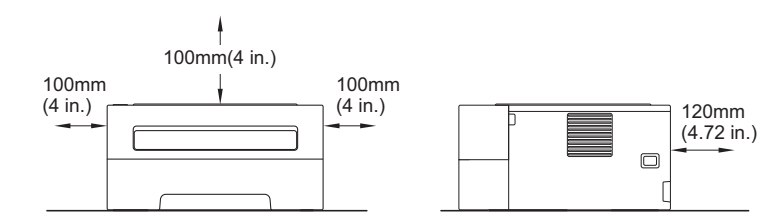

- Препоръчваме Ви да запазите оригиналната опаковка.
- Компонентите в кашона може да са различни в зависимост от Вашата страна.
- Ако по някаква причина трябва да превозвате устройството, опаковайте го внимателно в оригиналната му опаковка, за да избегнете евентуални повреди при транспортирането. Устройството трябва да има съответната застраховка към превозвача. За информация относно разопаковането на устройството, виж *Разопаковане и транспортиране на устройството* в *Ръководството за потребителя*.
- На илюстрациите в настоящото ръководство е показан HL-2270DW.
- Интерфейсният кабел не е част от стандартните аксесоари. Трябва да купите подходящия за вас интерфейсен кабел в зависимост от използвания интерфейс (USB или мрежов).

#### **USB кабел**

Препоръчва се да използвате не по-дълъг от 2 метра кабел за USB 2.0 (тип A/B).

#### **Мрежов кабел**

Използвайте обикновен двойно-усукан кабел от категория 5 (или по-висока)- при 10BASE-T или 100BASE-TX Fast Ethernet мрежи.

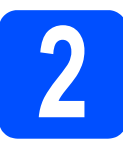

## **2 Сваляне на опаковъчния материал от устройството**

# **ВАЖНО**

**НЕ включвайте захранващия кабел все още.**

a Отстранете опаковъчната лента от външната страна на устройството, както и пакетчето силикагел от изходната тава за хартия с лицевата страна надолу.

# **CAUTION ПРЕДУПРЕЖДЕНИЕ**

НЕ слагайте в устата си пакетчето силикагел. Моля, изхвърлете го.

При поглъщане незабавно потърсете медицинска помощ.

- b Отворете предния капак.
- С Повдигнете еластичната лента над барабана.

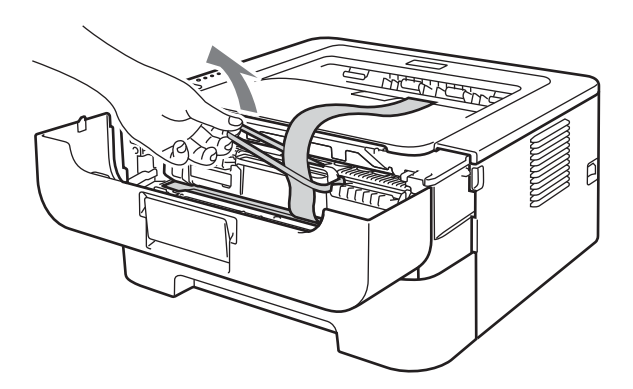

**d** Издърпайте хартиената лента, за да отстраните предпазния материал, както е показано на илюстрацията.

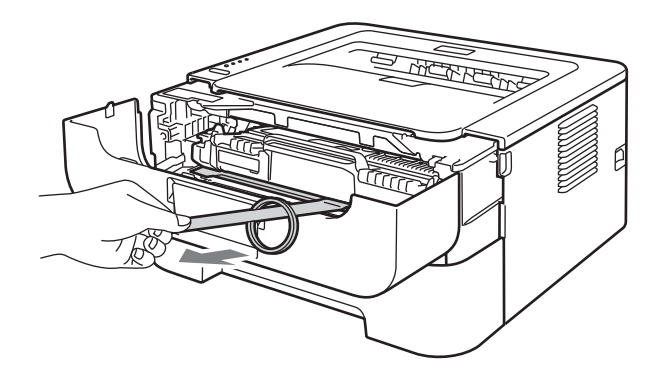

e Извадете модула на барабана <sup>и</sup> тонер касетата.

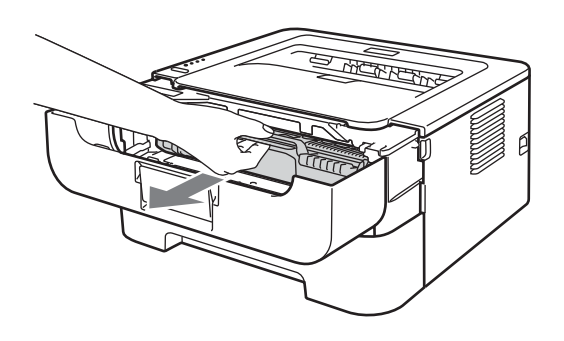

**f** Внимателно го разклатете настрани няколко пъти, за да разпределите тонера равномерно в модула.

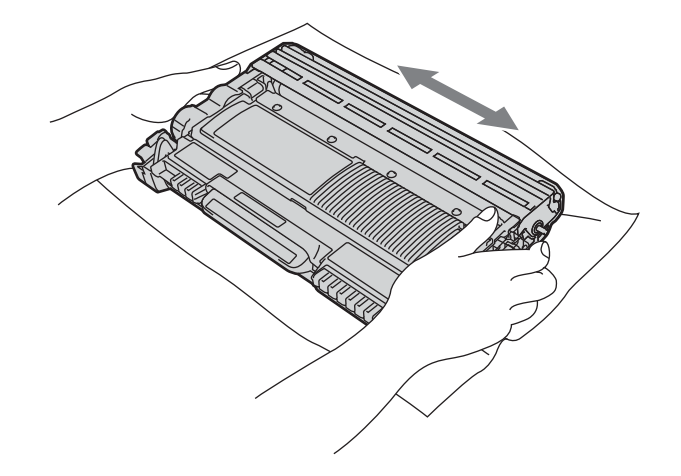

- С Поставете модула на барабана и тонер касетата обратно в устройството.
- **h** Затворете предния капак на устройството.

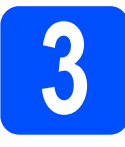

# **3 Заредете хартия <sup>в</sup> тавата за хартия**

- **a** Извадете напълно тавата за хартия от устройството.
- **b** Натискайки зеления лост за освобождаване на водача за хартия, плъзнете водачите, така че да се подравнят с хартията, която зареждате в тавата. Уверете се, че ограничителите са поставени стабилно в слотовете.

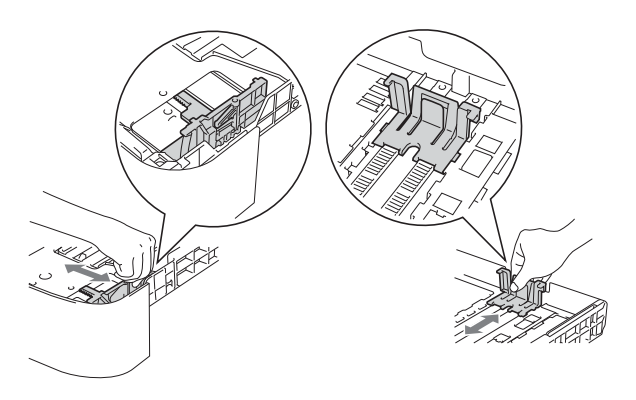

### **Забележка**

За хартия с размер Legal или Folio натиснете бутона за освобождаване в долната част на тавата за хартия, а след това издърпайте задната част на тавата за хартия.

(В някои региони не е налична хартия с размер Legal или Folio.)

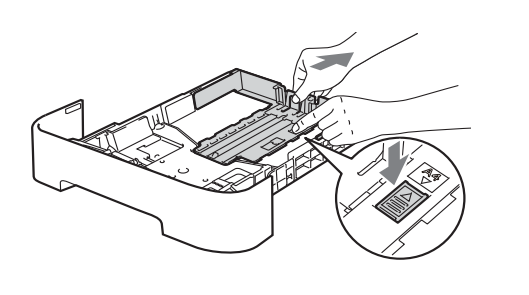

С Разлистете купчината хартия добре, за да се избегне задръстване и неправилно поемане на хартията.

- d Поставете хартия <sup>в</sup> тавата <sup>и</sup> се уверете, че:
	- Хартията е под маркера за максимално количество хартия  $(\mathbf{v} \cdot \mathbf{v})$ . Препълването на тавата за хартия ще предизвика засядане на хартия.
	- Страницата, върху която ще се печата, трябва да е обърната надолу.
	- Водачите за хартията се докосват до страните на листовете, така че да могат да бъдат правилно подавани.

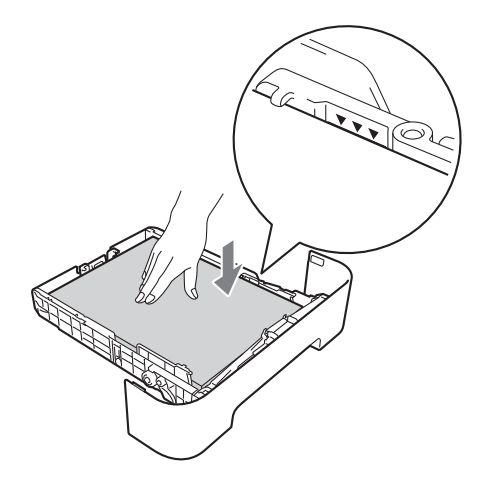

- e Поставете стабилно тавата за хартия обратно в устройството. Убедете се, че е изцяло вкарана в устройството.
	- За повече информация относно препоръчваната хартия, вижте *Препоръчвана хартия и носители за печат* в *Ръководството за потребителя*.

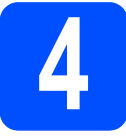

# **4 Отпечатване на пробна страница**

**BAN** 

# **<u>О ВАЖНО</u>**

**НЕ свързвайте интерфейсния кабел все още.**

- a Свържете захранващия кабел <sup>с</sup> устройството, а след това го свържете с изхода за променлив ток.
- b Включете превключвателя на захранването на устройството.
- С След като устройството приключи да загрява, светодиодът **Ready** спира да премигва и започва да свети в зелено.
- **d** Натиснете **Go**. Принтерът ще отпечата тестова страница. Уверете се, че пробната страница е отпечатана коректно.

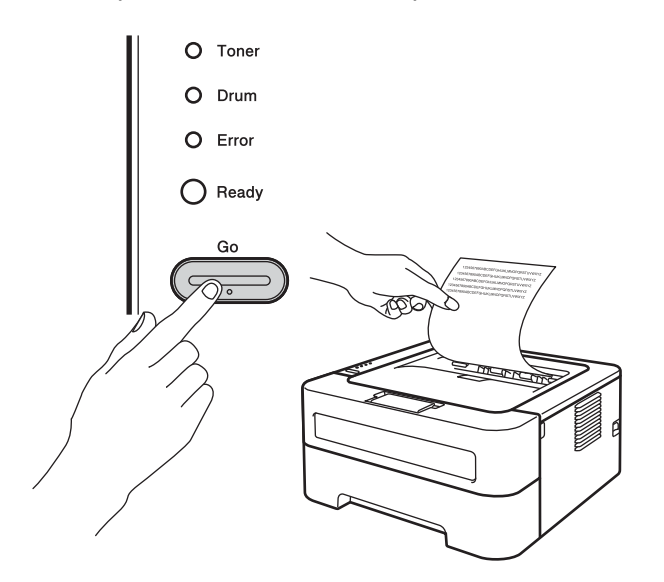

### **Забележка**

Функцията престава да бъде активна след изпращане на първото печатно задание от компютъра.

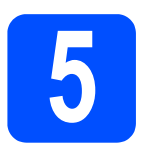

# **5 Изберете вашия тип връзка**

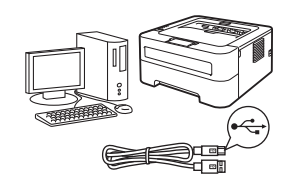

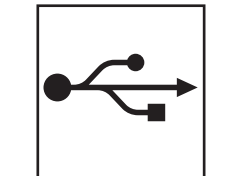

# **За потребители на USB интерфейс**

Windows®, отидете на [страница](#page-5-0) 6 Macintosh, отидете на [страница](#page-6-0) 7

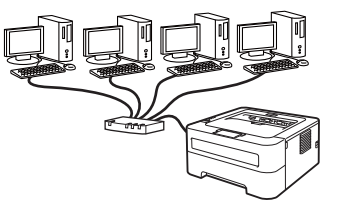

# **За кабелна мрежа (само за HL-2270DW)**

Windows®, отидете на [страница](#page-7-0) 8, [10](#page-9-0) Macintosh, отидете на [страница](#page-11-0) 12

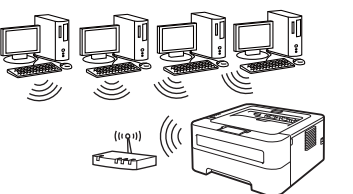

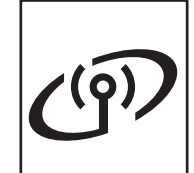

# **За безжична мрежа**

Windows<sup>®</sup> и Macintosh, отидете на [страница](#page-13-0) 14

# **Забележка**

Можете да изтеглите най-новите драйвери и програми за вашето устройство от Brother Solutions Center на адрес: [http://solutions.brother.com/.](http://solutions.brother.com/)

<span id="page-5-0"></span>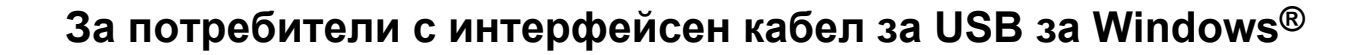

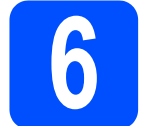

# **6 Преди инсталиране**

- a Уверете се, че компютърът <sup>е</sup> включен <sup>и</sup> Вие сте влезли в системата с права на администратор.
- b Изключете устройството <sup>и</sup> се уверете, че интерфейсният кабел за USB **НЕ** е свързан с устройството и след това започнете да инсталирате драйвера за принтер. Ако вече сте свързали кабела, откачете го.

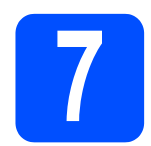

# **7 Инсталирайтедрайвера на принтера**

a Поставете инсталационния CD-ROM диск <sup>в</sup> CD-ROM устройството. Ако бъде поискано, изберете Вашия модел и езика.

#### **Забележка**

Ако екранът Brother не се появява автоматично, идете на **Моят компютър** (**Компютър**), щракнете два пъти върху иконата CD-ROM, а след това щракнете два пъти върху **start.exe**.

b Щракнете върху **Инсталиране драйвер на принтер**, и щракнете върху **Да**, ако приемате лицензионното споразумение.

#### **Забележка**

За потребителите на Windows Vista® и Windows® 7, когато се появи екранът **Управление на потребителските акаунти**, щракнете върху **Позволи** или **Да**.

С Следвайте указанията на екрана, докато този екран се появи.

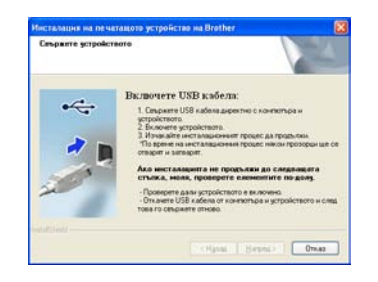

d Свържете USB кабела към USB конектора на устройството, маркиран със символа  $\leftarrow$ , а след това свържете кабела с компютъра.

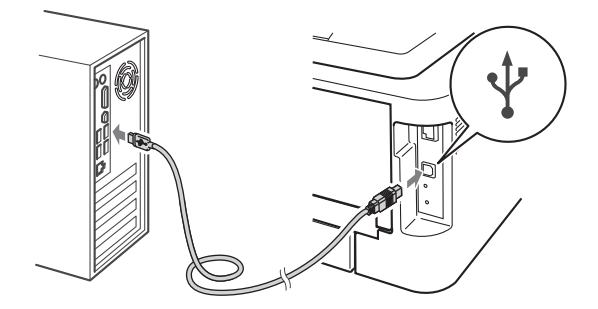

e Включете устройството <sup>и</sup> следвайте указанията на екрана, за да извършите настройката.

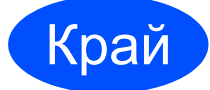

#### Край **<sup>С</sup> това инсталирането завършва.**

#### **Забележка**

- В зависимост от настройките Ви за защита, може да се появи прозорец на Windows Security или антивирусна програма, когато използвате устройството или неговия софтуер. Дайте възможност да се изпълнят действията от прозореца.
- **XML Paper Specification Драйвер на принтера**

XML Paper Specification Драйвер на принтера е най-подходящия драйвер, когато отпечатвате от приложения, които използват документи за XML Paper Specification. Изтеглете най-новата версия на драйвера от Brother Solutions Center на адрес: [http://solutions.brother.com/.](http://solutions.brother.com/)

# <span id="page-6-0"></span>**За потребители с интерфейсен кабел за USB за Macintosh**

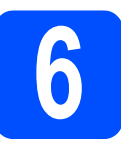

# **6 Преди инсталиране**

### **ВАЖНО**

- **• За най-новите драйвери и информация за Mac OS X, която използвате, посетете <http://solutions.brother.com/>.**
- **• За потребителите на Mac OS X 10.4.0 до 10.4.10 актуализирайте до Mac OS X 10.4.11 - 10.6.x.**
- a Уверете се, че устройството <sup>е</sup> свързано със захранването и вашият Macintosh е включен. Трябва да сте влезли в системата с права на администратор.
- **D** Свържете USB кабела към USB конектора на устройството, маркиран със символа **- • Презитата се правена** с вашия Macintosh.

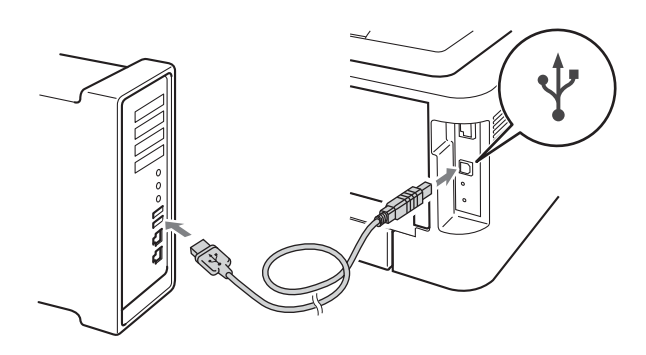

С Уверете се, че превключвателят на захранването на устройството е включен.

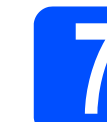

# **7 Инсталирайтедрайвера на принтера**

- **a** Поставете инсталационния CD-ROM диск в CD-ROM устройството.
- **b** Щракнете два пъти върху иконата Start **Here OSX**. Следвайте инструкциите на екрана.

#### **Забележка**

Инсталирането може да отнеме няколко минути.

С Следвайте указанията на екрана, докато този екран се появи. Изберете Вашето устройство от списъка и щракнете върху **OK**  (ОК).

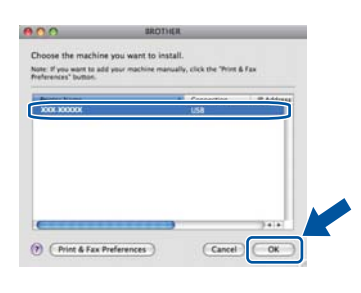

**d** При поява на този екран натиснете **Next** (Напред).

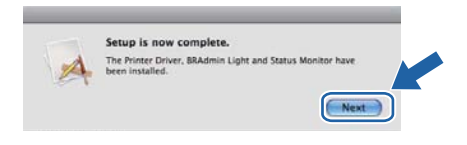

## **Забележка**

Когато се появи екранът **Brother Support** (Поддръжка на Brother), направете своя избор и следвайте инструкциите на екрана.

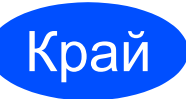

#### Край **<sup>С</sup> това инсталирането завършва.**

**USB**

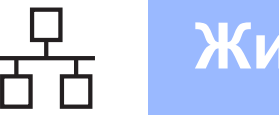

# <span id="page-7-0"></span>**За потребители на фиксиран мрежов кабел за Windows® (За потребители на равноправна мрежа) (само за HL-2270DW)**

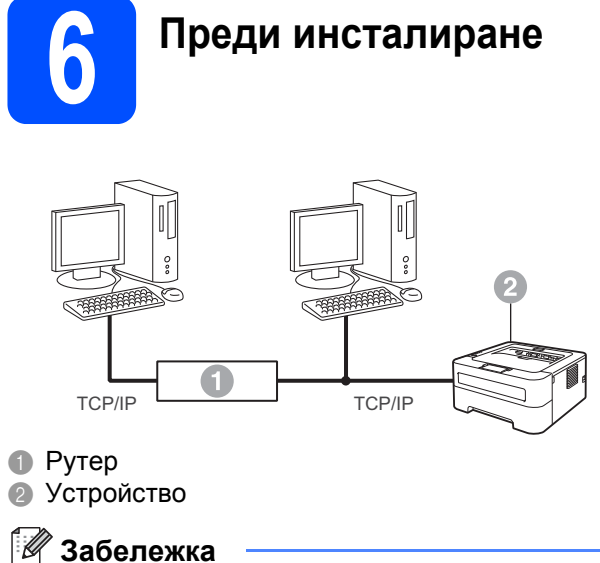

#### В случай, че желаете да свържете устройството към мрежата, препоръчваме да се обърнете към системния администратор преди инсталирането.

- a Уверете се, че компютърът <sup>е</sup> включен <sup>и</sup> Вие сте влезли в системата с права на администратор.
- **b** Махнете предпазното капаче от LAN конектора.

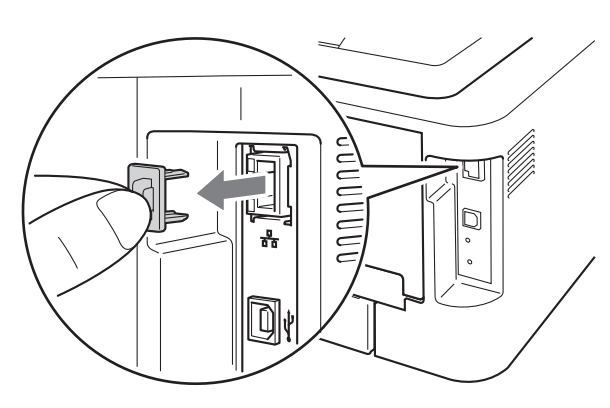

**C** Свържете мрежовия кабел към LAN

конектора, маркиран със символ **"-,** след това го свържете към свободен порт на вашия хъб.

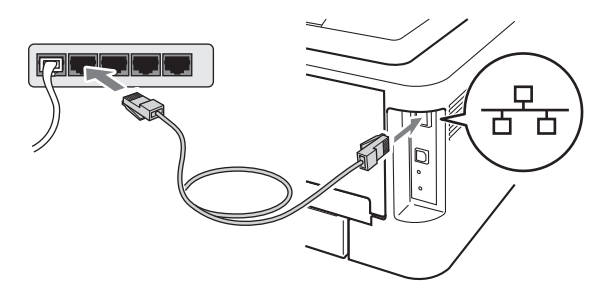

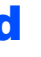

d Уверете се, че превключвателят на захранването на устройството е включен.

# **7 Инсталирайтедрайвера на принтера**

**a** Поставете инсталационния CD-ROM диск в CD-ROM устройството. Ако бъде поискано, изберете Вашия модел и езика.

### **Забележка**

Ако екранът Brother не се появява автоматично, идете на **Моят компютър** (**Компютър**), щракнете два пъти върху иконата CD-ROM, а след това щракнете два пъти върху **start.exe**.

b Щракнете върху **Инсталиране драйвер на принтер**, и щракнете върху **Да**, ако приемате лицензионното споразумение.

#### **Забележка**

За потребителите на Windows Vista® и Windows® 7, когато се появи екранът **Управление на потребителските акаунти**, щракнете върху **Позволи** или **Да**.

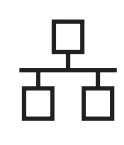

# **Жична мрежа Windows®**

С Следвайте указанията на екрана, за да извършите настройката.

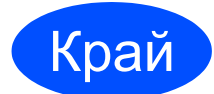

Край **<sup>С</sup> това инсталирането завършва.**

### **Забележка**

- Ако използвате определен IP адрес за устройството, трябва да настроите начина за първоначално зареждане на компютъра на Static (Статичен) с помощта на BRAdmin Light. За повече информация, виж *Промяна на мрежовите настройки на вашето устройство* в *Ръководството за мрежовия потребител*.
- В зависимост от настройките Ви за защита, може да се появи прозорец на Windows Security или антивирусна програма, когато използвате устройството или неговия софтуер. Дайте възможност да се изпълнят действията от прозореца.
- **XML Paper Specification Драйвер на принтера**

XML Paper Specification Драйвер на принтера е най-подходящия драйвер, когато отпечатвате от приложения, които използват документи за XML Paper Specification. Изтеглете най-новата версия на драйвера от Brother Solutions Center на адрес: [http://solutions.brother.com/.](http://solutions.brother.com/)

**Windows<sup>®</sup> Windows Жична Macintosh Macintosh**

**мрежа**

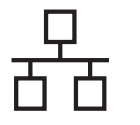

# <span id="page-9-0"></span>**За потребители на фиксиран мрежов кабел за Windows® (За потребители на споделена мрежа) (само за HL-2270DW)**

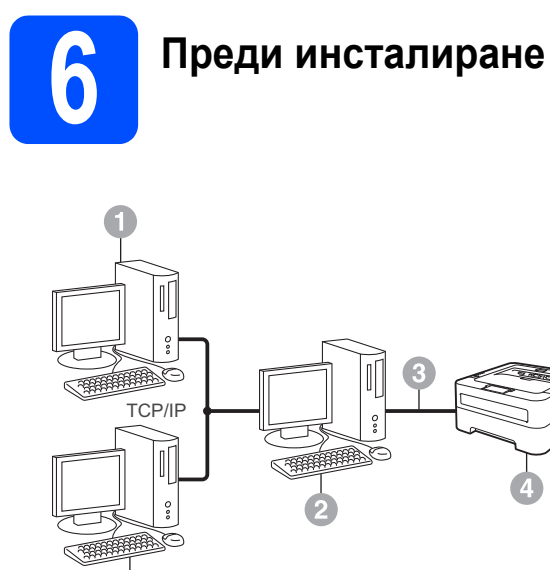

- a Клиентски компютър
- b Известен още като "сървър" или "сървър за печат"
- **C** TCP/IP или USB
- d Устройство

#### **Забележка**

В случай, че желаете да свържете устройството към мрежата, препоръчваме да се обърнете към системния администратор преди инсталирането.

- a Уверете се, че компютърът <sup>е</sup> включен <sup>и</sup> Вие сте влезли в системата с права на администратор.
- b Уверете се, че превключвателят на захранването на устройството е включен.

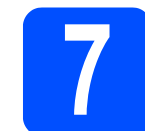

# **7 Инсталирайтедрайвера на принтера**

**a** Поставете инсталационния CD-ROM диск в CD-ROM устройството. Ако бъде поискано, изберете Вашия модел и езика.

#### **Забележка**

Ако екранът Brother не се появява автоматично, идете на **Моят компютър** (**Компютър**), щракнете два пъти върху иконата CD-ROM, а след това щракнете два пъти върху **start.exe**.

b Щракнете върху **Инсталиране драйвер на принтер**, и щракнете върху **Да**, ако приемате лицензионното споразумение.

#### **Забележка**

За потребителите на Windows Vista® и Windows® 7, когато се появи екранът **Управление на потребителските акаунти**, щракнете върху **Позволи** или **Да**.

С Следвайте указанията на екрана, докато този екран се появи. Изберете опашка за устройството и щракнете върху **ОК**.

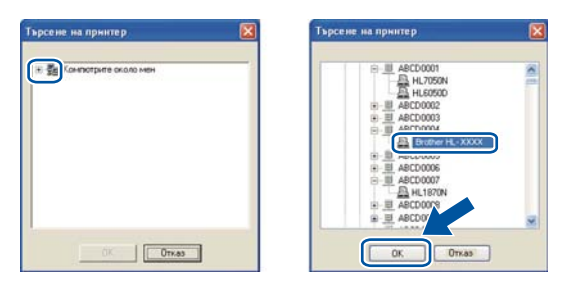

#### **Забележка**

Свържете се с администратора, ако не знаете разположението и наименованието на опашката на устройството в мрежата.

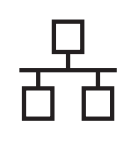

# **Жична мрежа Windows®**

**d** Следвайте указанията на екрана, за да извършите настройката.

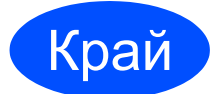

Край **<sup>С</sup> това инсталирането завършва.**

### **Забележка**

- В зависимост от настройките Ви за защита, може да се появи прозорец на Windows Security или антивирусна програма, когато използвате устройството или неговия софтуер. Дайте възможност да се изпълнят действията от прозореца.
- **XML Paper Specification Драйвер на принтера**

XML Paper Specification Драйвер на принтера е най-подходящия драйвер, когато отпечатвате от приложения, които използват документи за XML Paper Specification. Изтеглете най-новата версия на драйвера от Brother Solutions Center на адрес: [http://solutions.brother.com/.](http://solutions.brother.com/)

**Жична**

**мрежа**

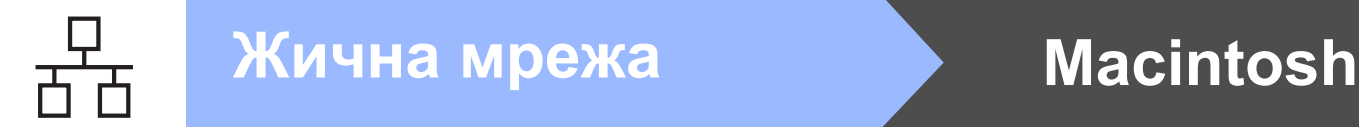

# <span id="page-11-0"></span>**За потребители на фиксиран мрежов кабел за Macintosh (само за HL-2270DW)**

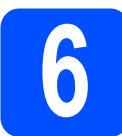

# **6 Преди инсталиране**

### **ВАЖНО**

- **• За най-новите драйвери и информация за Mac OS X, която използвате, посетете [http://solutions.brother.com/.](http://solutions.brother.com/)**
- **• За потребителите на Mac OS X 10.4.0 до 10.4.10 актуализирайте до Mac OS X 10.4.11 - 10.6.x.**
- a Уверете се, че устройството <sup>е</sup> свързано със захранването и вашият Macintosh е включен. Трябва да сте влезли в системата с права на администратор.
- **b** Махнете предпазното капаче от LAN конектора.

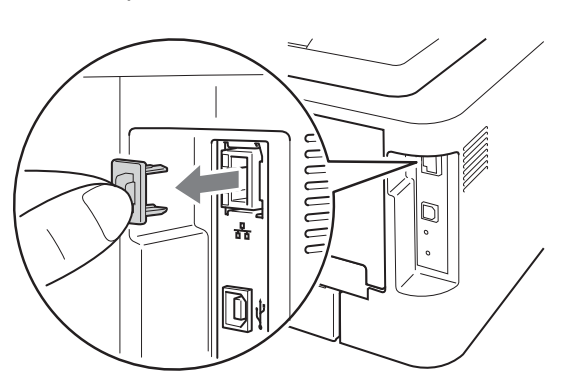

**C** Свържете мрежовия кабел към LAN конектора, маркиран със символ  $\frac{P}{d}$ , след това го свържете към свободен порт на вашия хъб.

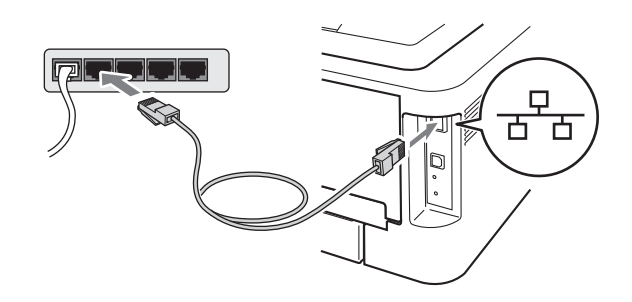

d Уверете се, че превключвателят на захранването на устройството е включен.

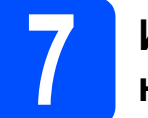

# **7 Инсталирайтедрайвера на принтера**

- **a** Поставете инсталационния CD-ROM диск в CD-ROM устройството.
- **b** Щракнете два пъти върху иконата Start **Here OSX**. Следвайте инструкциите на екрана.

#### **Забележка**

Инсталирането може да отнеме няколко минути.

С Следвайте указанията на екрана, докато този екран се появи. Изберете Вашето устройство от списъка и щракнете върху **OK** (ОК).

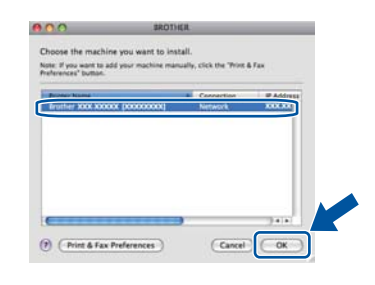

### **Забележка**

Ако във вашата мрежа са свързани повече от едно устройство от един и същ модел, MAC адресът (Ethernet адрес) ще се изведе след името на модела.

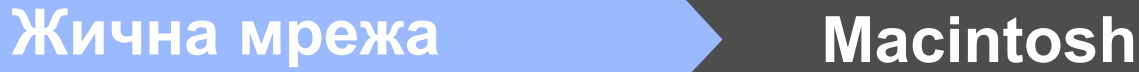

d При поява на този екран натиснете **Next** (Напред).

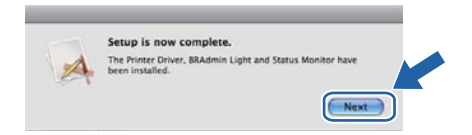

#### **Забележка**

Когато се появи екранът **Brother Support** (Поддръжка на Brother), направете своя избор и следвайте инструкциите на екрана.

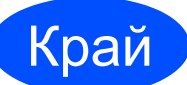

#### Край **<sup>С</sup> това инсталирането завършва.**

## **Забележка**

Ако използвате определен IP адрес за устройството, трябва да настроите начина за първоначално зареждане на компютъра на Static (Статичен) с помошта на BRAdmin Light. За повече информация, виж *Промяна на мрежовите настройки на вашето устройство* в *Ръководството за мрежовия потребител*.

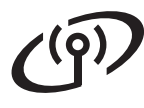

# <span id="page-13-0"></span>**За потребители на интерфейс за безжични мрежи**

# **6 Преди да пристъпите към работа**

### **ВАЖНО**

- **• В случай, че желаете да свържете устройството към мрежата, препоръчваме да се обърнете към системния администратор преди инсталирането. Трябва да знаете настройките на безжичната мрежа, преди да продължите с инсталацията.**
- **• Ако предварително сте конфигурирали настройките за безжична връзка на устройството, трябва да възстановите стандартните фабрични настройки по подразбиране на сървъра за печат.**
	- **1. Изключете устройството.**
	- **2. Уверете се, че предният капак е затворен, а захранващият кабел е включен в електрическия контакт.**
	- **3. Задръжте натиснат Go, докато включвате превключвателя на захранването. Задръжте Go натиснат, докато всички светодиоди светнат, а след това светодиодът Ready изгасне.**
	- **4. Отпуснете Go. Уверете се, че всички светодиоди са изгаснали.**
	- **5. Натиснете Go шест пъти. Уверете се, че всички светодиоди светват, за да укажат, че фабричните настройки по подразбиране на сървъра за печат са възстановени. Устройството ще се рестартира.**

#### **Забележка**

Екраните са базирани на HL-2270DW.

#### **Режим Инфраструктура**

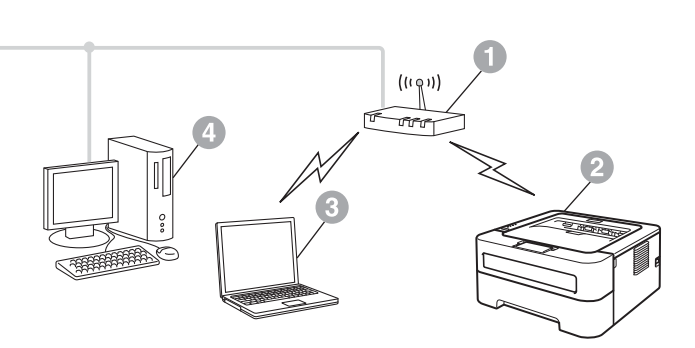

- a Точка за достъп/маршрутизатор
- b Устройство в безжична мрежа (вашето устройство)
- **Свързан към точката за** достъп/маршрутизатора компютър с възможности за използване на безжична мрежа
- d Свързан към точката за достъп/маршрутизатора компютър без възможности за безжична мрежа

<span id="page-14-0"></span>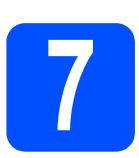

**7 Потвърдете мрежовата среда (Режим Инфраструктура)**

Инструкциите по-долу предлагат два метода за инсталиране на вашето устройство Brother в средата на безжична мрежа.

### **Забележка**

Ако искате да настроите вашето устройство в каквато и да било друга безжична среда, можете да потърсите инструкции в *Ръководството за мрежовия потребител*.

**а Ако вашата точка за достъп/маршрутизатор на WLAN не поддържа Wi-Fi Protected Setup или AOSS**™, **запишете си настройките на безжичната мрежа** на вашата точка за достъп/маршрутизатор на WLAN.

## **О ВАЖНО**

Моля, не се обръщайте към отдела за обслужване на клиенти на Brother за съдействие без информацията за сигурност на безжичните връзки. Ние не можем да ви помогнем за намирането на настройките за сигурност на вашата мрежа.

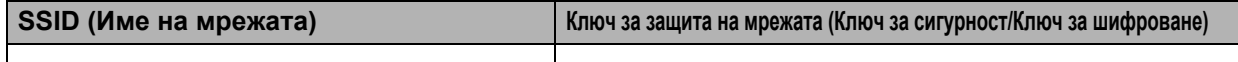

#### **Например:**

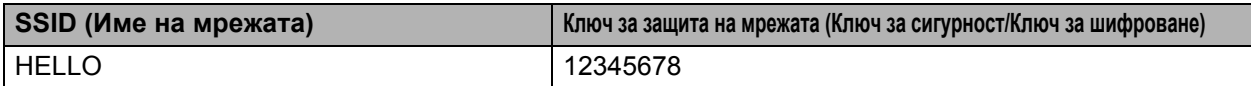

### **Забележка**

*Ако не знаете тази информация (SSID (Име на мрежата) и Ключа за защита на мрежата (Ключ за сигурност/Ключ за шифроване)), не можете да извършите безжичната настройка. Как мога да намеря тази информация (SSID (Име на мрежата) и Ключ за защита на мрежата*

*(Ключ за сигурност/Ключ за шифроване))*

- *1) Трябва да видите документацията, предоставена с точката за достъп/маршрутизатора на WLAN.*
- *2) Първоначалното име на мрежата би могло да бъде името на производителя или името на модела.*
- *3) Ако не знаете информацията за сигурност, обърнете се към производителя на маршрутизатора, вашия системен администратор или интернет доставчика.*

#### **Сега отидете**

## **За потребители на Windows® отидете на [страница](#page-17-0) 18 За потребители на Macintosh отидете на [страница](#page-23-0) 24**

**b** Ако вашата точка за достъп/маршрутизатор на WLAN поддържа автоматичен безжичен режим (Wi-Fi Protected Setup или AOSS™)

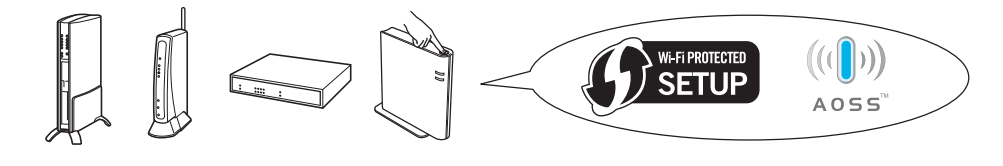

#### **Сега отидете**

**За потребители на Windows® отидете на [страница](#page-15-0) 16 За потребители на Macintosh отидете на [страница](#page-21-0) 22**

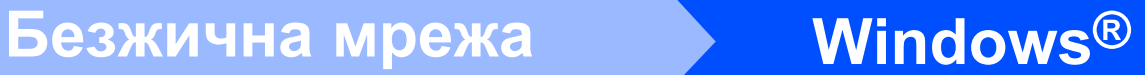

## <span id="page-15-0"></span>**Конфигурация с използване на автоматичния безжичен метод (с едно натискане)**

# **8 Конфигуриране на безжичнитенастройкии инсталиране на драйвера за принтер**

a Проверете дали вашата точка за достъп/маршрутизатор на WLAN има символ Wi-Fi Protected Setup или AOSS™, както е показано по-долу.

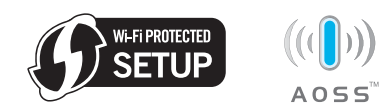

#### **Забележка**

Ако вашата точка за достъп/маршрутизатор на WLAN поддържа Wi-Fi Protected Setup (PIN Method), а вие искате да конфигурирате вашето устройство с помощта на PIN (личен идентификационен номер) Method, вижте *Използване на PIN Method на Wi-Fi Protected Setup в Ръководството за мрежовия потребител.*

**D** Поставете устройството Brother в обхвата на вашата точка за достъп/маршрутизатор на Wi-Fi Protected Setup или AOSS™. Обхватът може да е различен в зависимост от вашата среда. Направете справка в инструкциите, предоставени с вашата точка за достъп/маршрутизатор.

**C** Поставете инсталационния CD-ROM диск в CD-ROM устройството. Ако бъде поискано, изберете Вашия модел и езика.

### **Забележка**

Ако екранът Brother не се появява автоматично, отидете на **Моят компютър** (**Компютър**), щракнете два пъти върху иконата CD-ROM, а след това щракнете два пъти върху **start.exe**.

d Щракнете върху **Инсталиране драйвер на принтер** и щракнете върху **Да**, ако приемате лицензионното споразумение.

e Щракнете върху **Безжична Мрежова Връзка** и щракнете върху **Напред**.

#### **Забележка**

За потребителите на Windows Vista® и Windows<sup>®</sup> 7, когато се появи екранът **Управление на потребителските акаунти**, щракнете върху **Позволи** или върху **Да**.

f Изберете **Brother Peer-to-Peer мрежов принтер**, а след това щракнете върху **Напред**.

#### **Забележка**

Изберете опцията на настройката на защитната стена, а след това щракнете върху **Напред**.

g Изберете **Да, моята точка за достъп поддържа WPS или AOSS и аз жeлая да ги използвам.** и щракнете върху **Напред**.

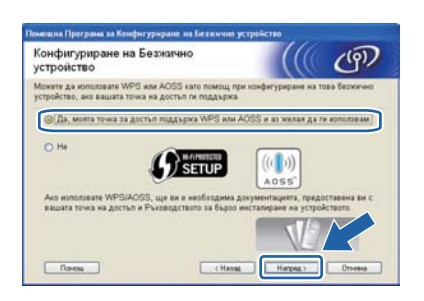

**h** Натиснете бутона за безжична настройка, разположен в задната част на устройството, за по-малко от 2 секунди, както е показано на илюстрацията по-долу.

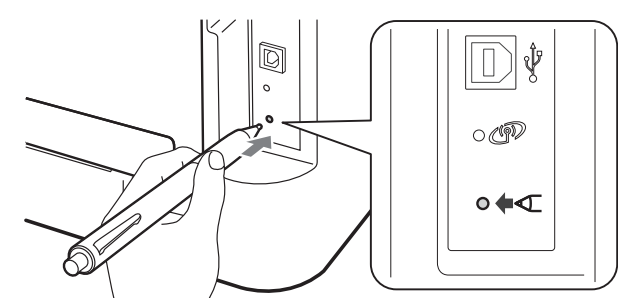

#### **Забележка**

- За да натиснете бутона, използвайте остър предмет, например химикал.
- Не натискайте бутона в продължение на 3 или повече секунди, тъй като устройството ще премине към режим PIN Method на Wi-Fi Protected Setup.

# **Безжична мрежа Windows®**

- Тази функция открива автоматично кой режим (Wi-Fi Protected Setup или AOSS™) използва вашата точка за достъп/маршрутизатор за конфигуриране на вашето устройство за 2 минути.
- $\Box$  Натиснете бутона Wi-Fi Protected Setup или AOSS™ на вашата точка за достъп/маршрутизатор на WLAN. Вижте в ръководството на потребителя инструкции за вашата точка за достъп/маршрутизатор на WLAN.

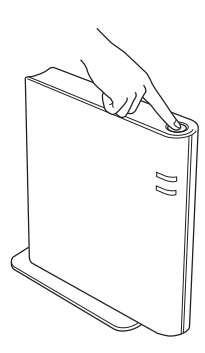

**k** Светодиодът на устройството ще укаже резултатите от свързването. Вижте *Указания на [светодиодите](#page-31-0), когато използвате режима на безжичната настройка с едно натискане* [на страница](#page-31-0) 32*.*

> Автоматично ще се отпечата WLAN отчет. Ако връзката не е успешна, проверете кода за грешка в отпечатания отчет и направете справка в *[Отстраняване](#page-27-0) на [неизправности](#page-27-0)* на страница 28.

#### l Щракнете върху **Напред**.

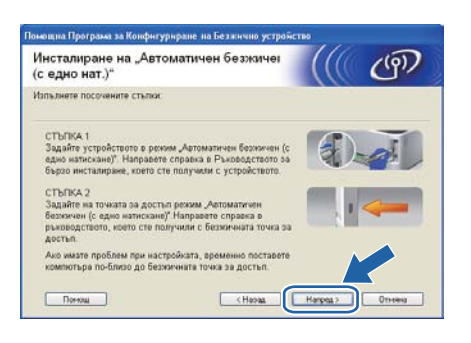

 $m$  Поставете отметка в полето, след като сте потвърдили, че сте завършили безжичните настройки, и щракнете върху **Напред**.

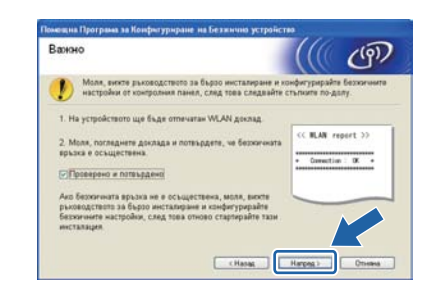

#### **Инсталирайте драйвера на принтера**

### **ВАЖНО**

**НЕ се опитвайте да отменяте екраните по време на това инсталиране.**

**n** Следвайте указанията на екрана, за да извършите настройката.

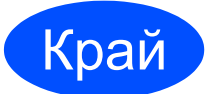

#### Край **<sup>С</sup> това инсталирането завършва.**

#### .<br>U **Забележка**

- Ако използвате определен IP адрес за устройството, трябва да настроите начина за първоначално зареждане на компютъра на Static (Статичен) с помощта на BRAdmin Light. За повече информация, виж *Промяна на мрежовите настройки на вашето устройство* в *Ръководството за мрежовия потребител.*
- В зависимост от настройките Ви за защита, може да се появи прозорец на Windows Security или антивирусна програма, когато използвате устройството или неговия софтуер. Дайте възможност да се изпълнят действията от прозореца.
- **XML Paper Specification Драйвер на принтера**

XML Paper Specification Драйвер на принтера е най-подходящия драйвер, когато отпечатвате от приложения, които използват документи за XML Paper Specification. Изтеглете най-новата версия на драйвера от Brother Solutions Center на адрес: [http://solutions.brother.com/.](http://solutions.brother.com/)

**Безжична**

**Безжична мрежа** 

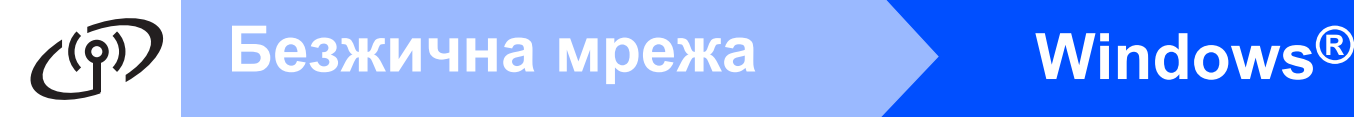

## <span id="page-17-0"></span>**Конфигуриране в режим Инфраструктура, временно използване на USB или Ethernet (LAN) кабел**

# **8 Конфигуриране на безжичните настройки и инсталиране на драйвера за принтер**

- **a** Поставете инсталационния CD-ROM диск в CD-ROM устройството. Ако бъде поискано, изберете Вашия модел и езика.
- **Забележка**

Ако екранът Brother не се появява автоматично, отидете на **Моят компютър** (**Компютър**), щракнете два пъти върху иконата CD-ROM, а след това щракнете два пъти върху **start.exe**.

- <span id="page-17-2"></span>b Щракнете върху **Инсталиране драйвер на принтер** и щракнете върху **Да**, ако приемате лицензионното споразумение.
- c Изберете **Безжична Мрежова Връзка**, <sup>а</sup> след това щракнете върху **Напред**.

#### **Забележка**

За потребителите на Windows Vista® и Windows® 7, когато се появи екранът **Управление на потребителските акаунти**, щракнете върху **Позволи** или върху **Да**.

d Изберете **Brother Peer-to-Peer мрежов принтер**, а след това щракнете върху **Напред**.

### **Забележка**

Изберете опцията на настройката на защитната стена, а след това щракнете върху **Напред**.

**e** Изберете **Не**, а след това шракнете върху **Напред**.

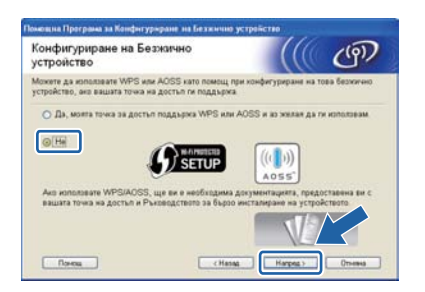

f Прочетете **Важно**. Поставете отметка <sup>в</sup> полето, след като сте потвърдили SSID и Ключа за защита на мрежата, а след това щракнете върху **Напред**.

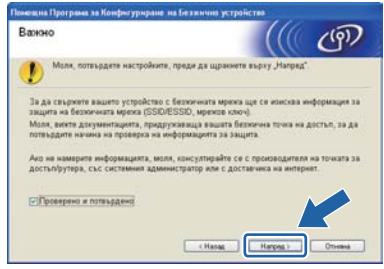

- $\mathbf{C}$  $\mathbf{C}$  $\mathbf{C}$  За потребители на USB кабел, отидете на  $\mathbf{h}$ . (само за HL-2270DW) За потребители на Ethernet кабел, отидете на [j](#page-18-0).
- <span id="page-17-1"></span>h Изберете **Временно използване на USB кабел (препоръчително)**, а след това щракнете върху **Напред**.

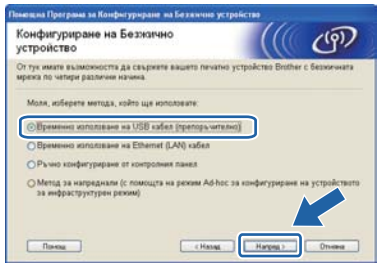

**i** Временно свържете USB кабела (не е включен) директно към компютъра и към устройството.

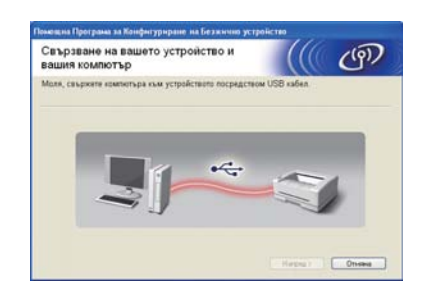

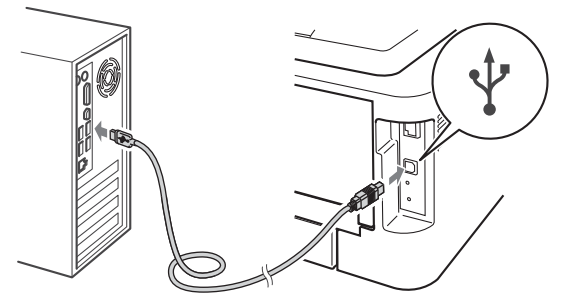

Преминете към стъпка [n](#page-18-1).

<span id="page-18-0"></span>j Изберете **Временно използване на Ethernet (LAN) кабел**, а след това щракнете върху **Напред**.

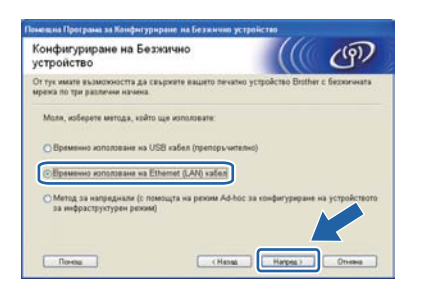

 $k$  Махнете предпазното капаче от LAN конектора.

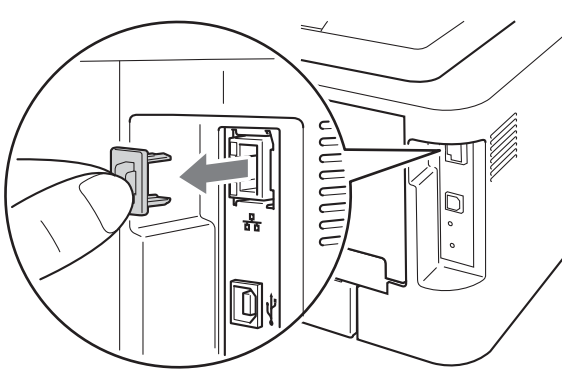

l Временно свържете безжичното устройство Brother към вашата точка за достъп с помощта на мрежов кабел (не е включен), а след това щракнете върху **Напред**.

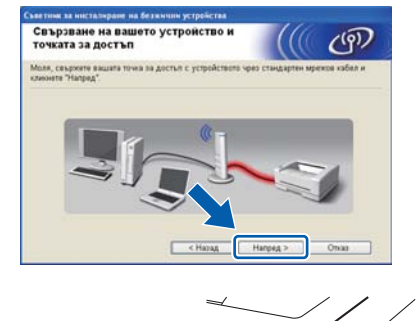

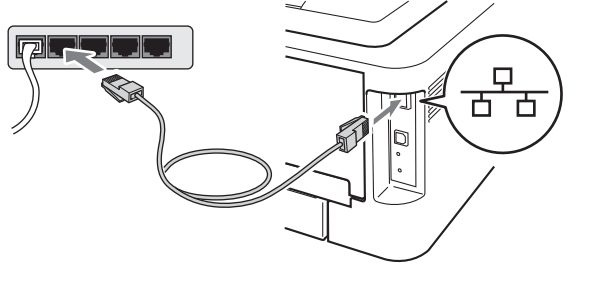

**m** Изберете устройството, което желаете да конфигурирате, и щракнете върху **Напред**. Ако списъкът е празен, проверете дали точката за достъп и устройството са включени, а след това щракнете върху **Oпpecни**.

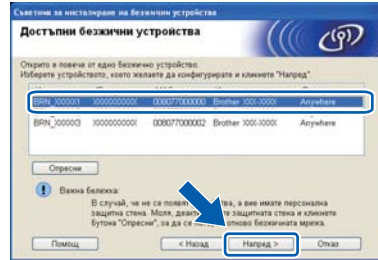

### **Забележка**

Името на възела по подразбиране е "BRNxxxxxxxxxxxx".

- <span id="page-18-1"></span>**n** Ако се появи екранът за потвърждение, поставете отметка в полето, а след това щракнете върху **Напред**. Когато се появи следният екран, поставете отметка в полето **Да**, ако желаете да се свържете с посочения SSID. Щракнете върху **Напред** и отидете на [r](#page-19-0).
	- .<br>Откриване на съществуващите<br>настройки за безжична мрежа на<br>вашия компютър 0 SSD: HELLO  $@4$ **Е Напред > 1**

**Безжична**

**Безжична мрежа** 

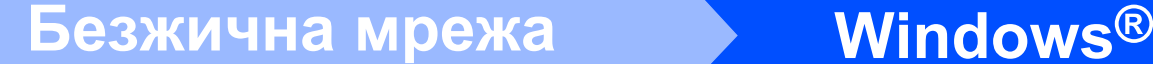

<span id="page-19-1"></span>Съветникът ще търси безжични мрежи. които са достъпни от вашето устройство. Изберете SSID, което сте отбелязали порано на [страница](#page-14-0) 15), а след това щракнете върху **Напред**.

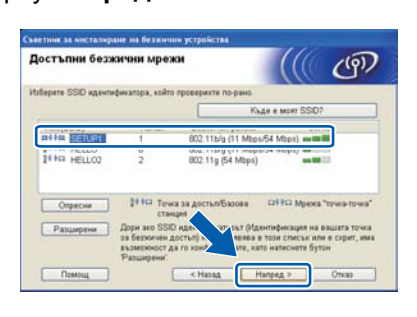

## **Забележка**

- Ако списъкът е празен, проверете дали точката за достъп е включена и излъчва SSID, а след това вижте дали устройството и точката за достъп са в обхвата за безжична комуникация. След това щракнете върху **Oпpecни**.
- Ако точката ви за достъп е настроена да не излъчва SSID, можете да го добавите ръчно, като щракнете върху бутона **Разширени**. Следвайте указанията на екрана, за да въведете **Имe (SSID)**, а след това щракнете върху **Напред**.

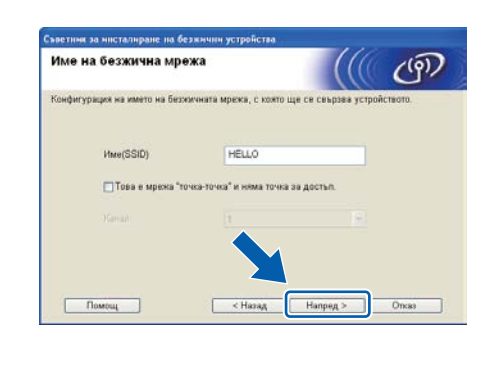

p Ако вашата мрежа не <sup>е</sup> конфигурирана за удостоверяване и шифроване, ще се появи следният екран. За да продължите конфигурирането, щракнете върху **ОК** и отидете на [r](#page-19-0).

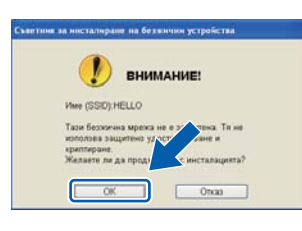

q Въведете **Mpeжo<sup>в</sup> ключ**, след това въведете ключа отново в **Потвъpдeтe мpeжoв ключ** и щракнете върху **Напред**.

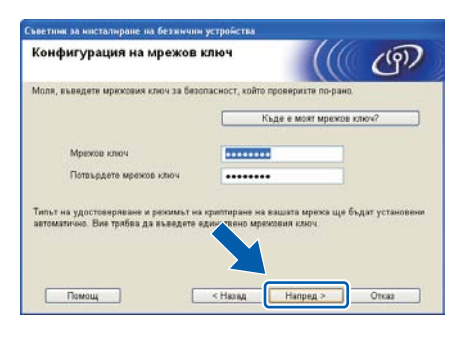

<span id="page-19-0"></span>**<sup>г</sup> Щракнете върху Напред**. Настройките ще бъдат изпратени до вашето устройство.

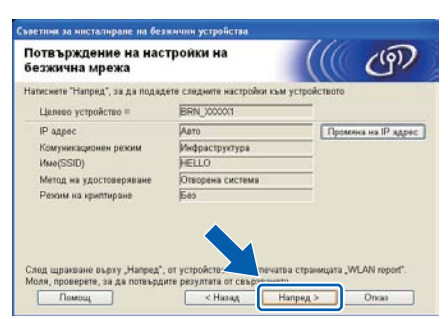

#### H **Забележка**

- Настройките ще останат непроменени, ако щракнете върху **Отказ**.
- Ако желаете ръчно да въведете настройките на IP адреса на вашето устройство, щракнете върху **Пpoмяна на IP aдpec** и въведете необходимите настройки на IP адреса за вашата мрежа.
- (За потребители на USB кабел) Ако се появи екранът за неуспешна безжична настройка, щракнете върху **Опитайте отново** и се опитайте да започнете от стъпка • отново.
- **S** За потребители на USB кабел, отидете на [w](#page-20-0).

(само за HL-2270DW) За потребители на E[t](#page-19-2)hernet кабел, отидете на  $t$ .

<span id="page-19-2"></span>**t** Автоматично ще се отпечата отчет за безжична LAN.

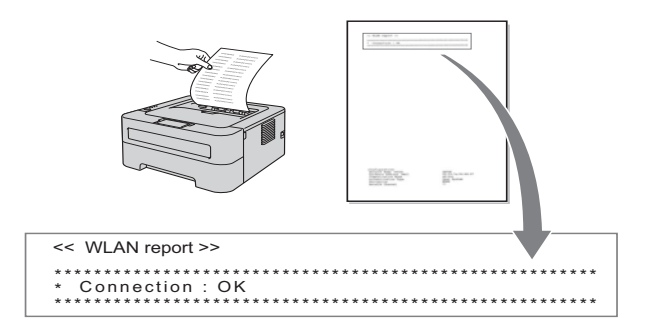

 $\mathbf{u}$  Изберете състоянието, което е показано за "Връзка" в отчета за безжична LAN. Щракнете върху **Напред**.

> Ако вашето състояние е **"Connection:OK"**, отидете на стъпка [w](#page-20-0). Ако вашето състояние е **"Connection:Failed"**, отидете на стъпка [v](#page-20-1).

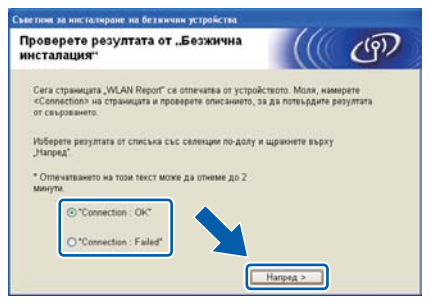

<span id="page-20-1"></span>**V** Щракнете върху Край. Безжичната настройка е неуспешна поради липса на връзка с безжична мрежа. Проверете кода за грешка в отпечатания отчет за безжична LAN и направете справка на *[Отстраняване](#page-27-0) на [неизправности](#page-27-0)* на страница 28. След това се опитайте да започнете от стъпка [b](#page-17-2) отново.

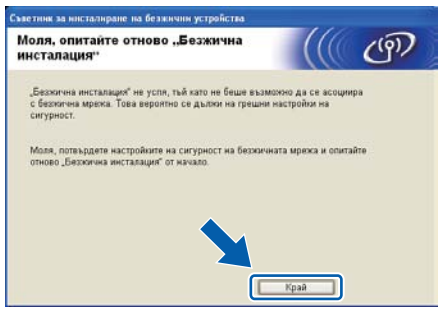

<span id="page-20-0"></span>(За потребители на USB кабел) Разкачете USB кабела между компютъра и устройството.

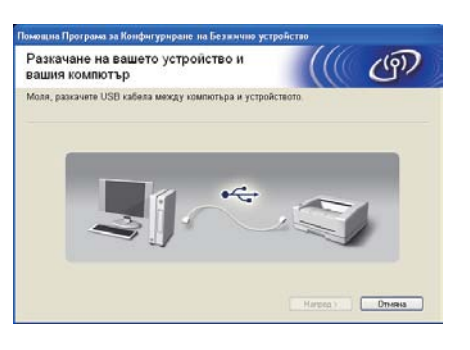

(За потребители на LAN кабел) Разкачете мрежовия кабел между вашата точка за достъп и устройството, а след това щракнете върху **Напред**.

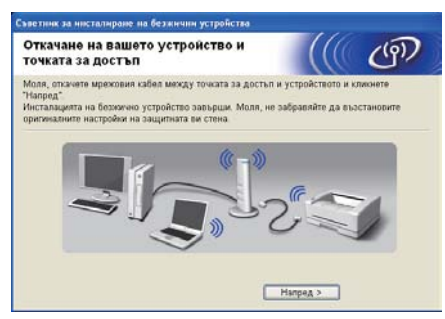

Безжичната настройка е завършена.

#### **Инсталирайте драйвера на принтера**

x Следвайте указанията на екрана, за да извършите настройката.

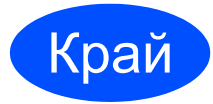

#### Край **<sup>С</sup> това инсталирането завършва.**

### **Забележка**

- Ако използвате определен IP адрес за устройството, трябва да настроите начина за първоначално зареждане на компютъра на Static (Статичен) с помощта на BRAdmin Light. За повече информация, виж *Промяна на мрежовите настройки на вашето устройство* в *Ръководството за мрежовия потребител*.
- В зависимост от настройките Ви за защита, може да се появи прозорец на Windows Security или антивирусна програма, когато използвате устройството или неговия софтуер. Дайте възможност да се изпълнят действията от прозореца.
- **XML Paper Specification Драйвер на принтера**

XML Paper Specification Драйвер на принтера е най-подходящия драйвер, когато отпечатвате от приложения, които използват документи за XML Paper Specification. Изтеглете най-новата версия на драйвера от Brother Solutions Center на адрес: [http://solutions.brother.com/.](http://solutions.brother.com/)

**Windows Windows® Macintosh Macintosh**

**Безжична**

**Безжична мрежа** 

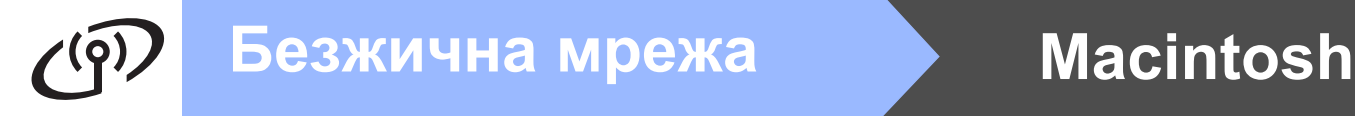

## <span id="page-21-0"></span>**Конфигурация с използване на автоматичния безжичен метод (с едно натискане)**

# **8 Конфигуриране на безжичнитенастройкии инсталиране на драйвера за принтер**

a Проверете дали вашата точка за достъп/маршрутизатор на WLAN има символ Wi-Fi Protected Setup или AOSS™, както е показано по-долу.

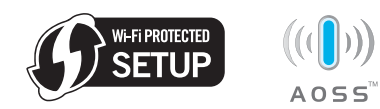

#### **Забележка**

Ако вашата точка за достъп/маршрутизатор на WLAN поддържа Wi-Fi Protected Setup (PIN Method), а вие искате да конфигурирате вашето устройство с помощта на PIN (личен идентификационен номер) Method, вижте *Използване на PIN Method на Wi-Fi Protected Setup в Ръководството за мрежовия потребител.*

- **D** Поставете устройството Brother в обхвата на вашата точка за достъп/маршрутизатор на Wi-Fi Protected Setup или AOSS™. Обхватът може да е различен в зависимост от вашата среда. Направете справка в инструкциите, предоставени с вашата точка за достъп/маршрутизатор.
- **C** Включете вашия Macintosh. Поставете инсталационния CD-ROM диск в CD-ROM устройството.
- d Щракнете два пъти върху иконата **Start Here OSX**. Следвайте инструкциите на екрана.
- e Щракнете върху **Wireless Network Connection** (Безжична мрежова връзка) и щракнете върху **Next** (Напред).

f Изберете **Yes, my Access Point supports WPS or AOSS™ and I want to use them** (Да, моята точка за достъп поддържа WPS или AOSS™ и аз желая да ги използвам), а след това щракнете върху **Next** (Напред).

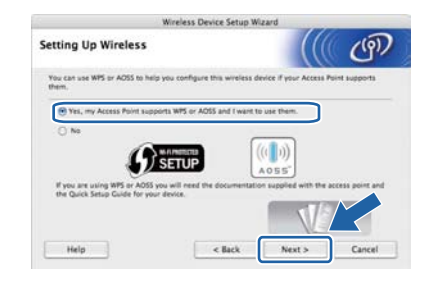

С Натиснете бутона за безжична настройка, разположен в задната част на устройството, за по-малко от 2 секунди, както е показано на илюстрацията по-долу.

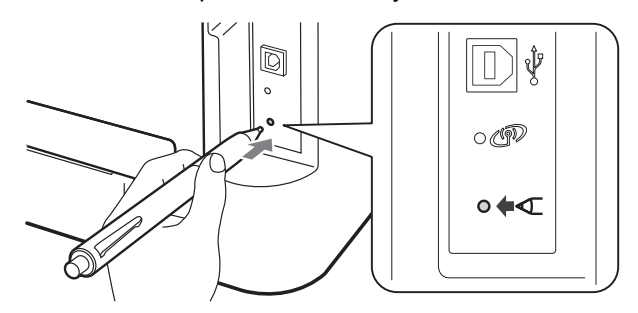

### **Забележка**

- За да натиснете бутона, използвайте остър предмет, например химикал.
- Не натискайте бутона в продължение на 3 или повече секунди, тъй като принтерът ще премине към режим PIN Method на Wi-Fi Protected Setup.
- **h** Тази функция открива автоматично кой режим (Wi-Fi Protected Setup или AOSS™) използва вашата точка за достъп/маршрутизатор за конфигуриране на вашето устройство за 2 минути.

i Натиснете бутона Wi-Fi Protected Setup или AOSS™ на вашата точка за достъп/маршрутизатор на WLAN. Вижте в ръководството на потребителя инструкции за вашата точка за достъп/маршрутизатор

на WLAN.

Светодиодът на устройството ще укаже резултатите от свързването. Вижте *Указания на [светодиодите](#page-31-0), когато използвате режима на безжичната настройка с едно натискане* [на страница](#page-31-0) 32.

Автоматично ще се отпечата WLAN отчет. Ако връзката не е успешна, проверете кода за грешка в отпечатания отчет и направете справка в *[Отстраняване](#page-27-0) на [неизправности](#page-27-0)* на страница 28.

#### k Щракнете върху **Next** (Напред).

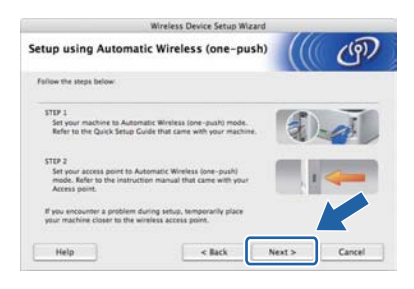

**и Поставете отметка в полето, след като сте** потвърдили, че сте завършили безжичните настройки, и щракнете върху **Next** (Напред).

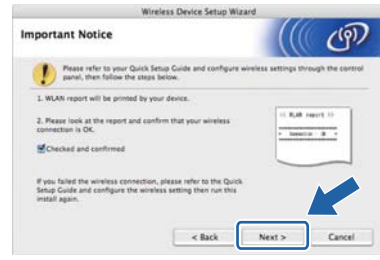

#### **Инсталирайте драйвера на принтера**

### **ВАЖНО**

**НЕ се опитвайте да отменяте екраните по време на това инсталиране.**

**Забележка**

Ако във вашата мрежа са свързани повече от едно устройство от един и същ модел, MAC адресът (Ethernet адрес) ще се изведе след името на модела. Можете също така да потвърдите вашия IP адрес, като превъртите надясно.

**m** Следвайте указанията на екрана, за да извършите настройката.

**Забележка**

Когато се появи екранът **Brother Support** (Поддръжка на Brother), направете своя избор и следвайте инструкциите на екрана.

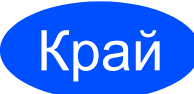

Край **<sup>С</sup> това инсталирането завършва.**

### **Забележка**

Ако използвате определен IP адрес за устройството, трябва да настроите начина за първоначално зареждане на компютъра на Static (Статичен) с помощта на BRAdmin Light. За повече информация, виж *Промяна на мрежовите настройки на вашето устройство* в *Ръководството за мрежовия потребител*.

**Безжична**

**Безжична мрежа** 

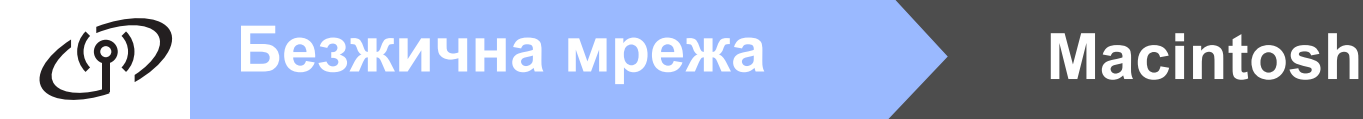

## <span id="page-23-0"></span>**Конфигуриране в режим Инфраструктура, временно използване на USB или Ethernet (LAN) кабел**

# **8 Конфигуриране на безжичнитенастройкии инсталиране на драйвера за принтер**

- **a** Включете вашия Macintosh. Поставете инсталационния CD-ROM диск в CD-ROM устройството.
- <span id="page-23-3"></span>**b** Щракнете два пъти върху иконата Start **Here OSX**. Следвайте инструкциите на екрана.
- c Щракнете върху **Wireless Network Connection** (Безжична мрежова връзка) и щракнете върху **Next** (Напред).
- d Изберете **No** (Не), <sup>а</sup> след това щракнете върху **Next** (Напред).

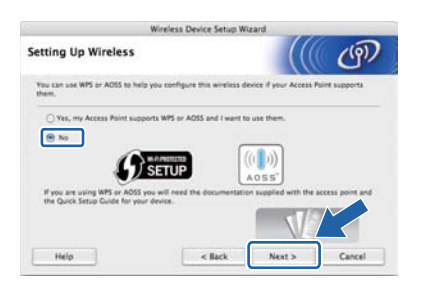

**e** Прочетете **Important Notice** (Важно съобщение). Поставете отметка в полето, след като сте потвърдили SSID и Ключа за защита на мрежата, а след това щракнете върху **Next** (Напред).

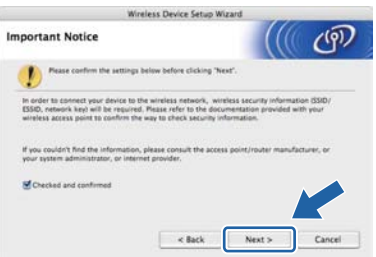

 $\mathbf f$  За потребители на USB кабел, отидете на  $\mathbf g$  $\mathbf g$ . (само за HL-2270DW) За потребители на Ethernet кабел, отидете на [i](#page-23-2).

<span id="page-23-1"></span>**C** Изберете **Temporarily use a USB cable (Recommended)** (Временно използване на USB кабел (препоръчително)), а след това щракнете върху **Next** (Напред).

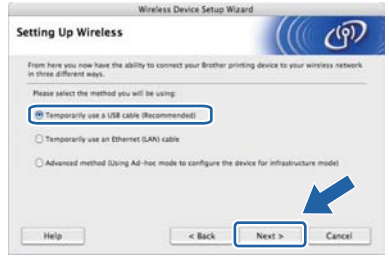

**h** Временно свържете USB кабела (не е включен) директно към компютъра и към устройството.

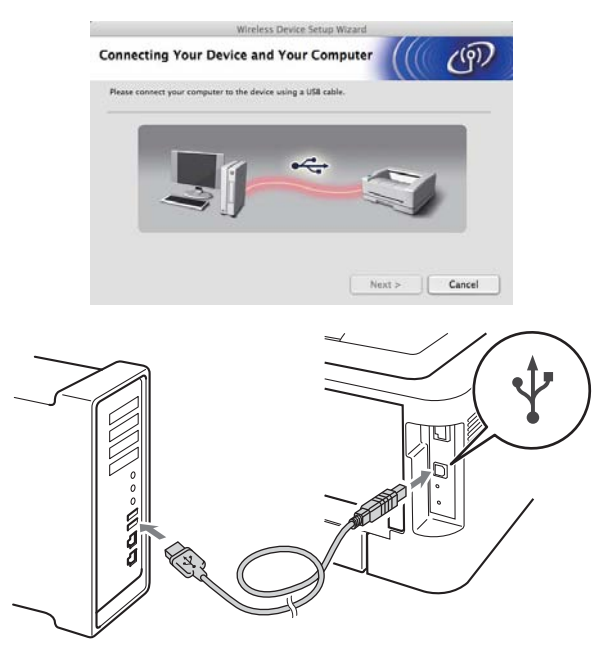

Преминете към стъпка [m](#page-24-0).

<span id="page-23-2"></span>i Изберете **Temporarily use an Ethernet (LAN) cable** (Временно използване на Ethernet (LAN) кабел), а след това щракнете върху **Next** (Напред).

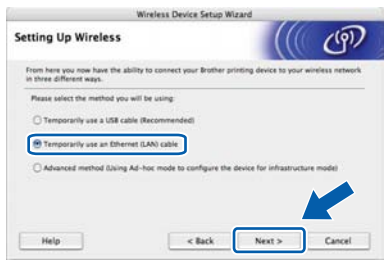

Махнете предпазното капаче от LAN конектора.

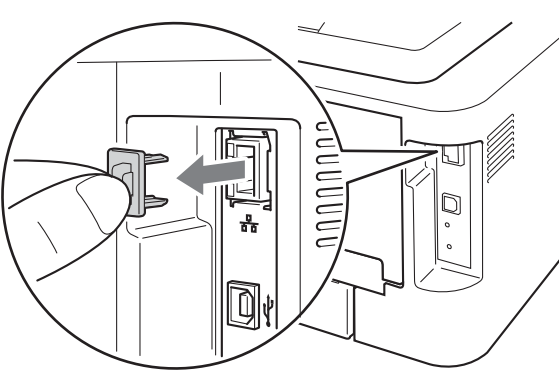

**k** Временно свържете безжичното устройство Brother към вашата точка за достъп с помощта на мрежов кабел (не е включен), а след това щракнете върху **Next** (Напред).

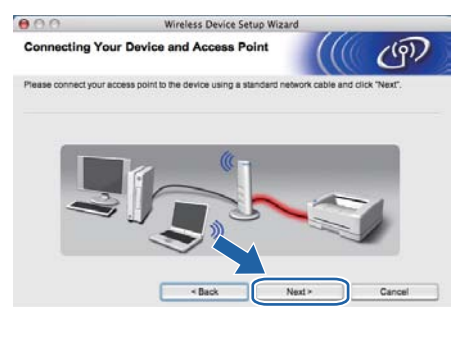

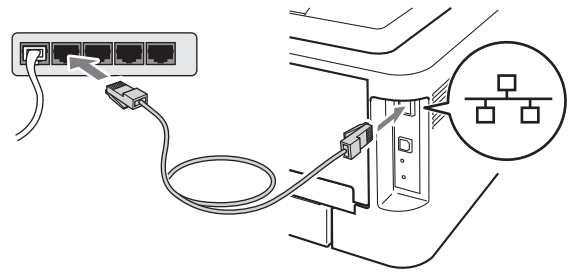

l Изберете устройството, което желаете да конфигурирате, и щракнете върху **Next**  (Напред). Ако списъкът е празен, проверете дали точката за достъп и устройството са включени, а след това щракнете върху **Refresh** (Обновяване).

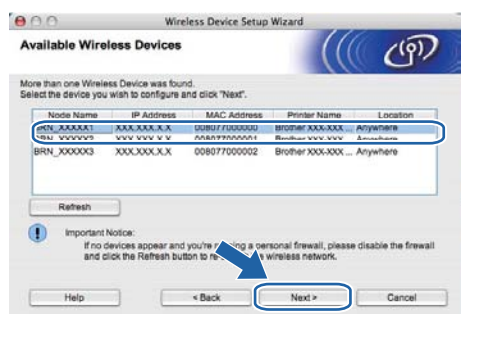

### **Забележка**

Името на възела по подразбиране е "BRNxxxxxxxxxxxx".

<span id="page-24-0"></span>**m** Съветникът ще търси безжични мрежи. които са достъпни от вашето устройство. Изберете точката за достъп, която желаете да свържете с устройството, и щракнете върху **Next** (Напред).

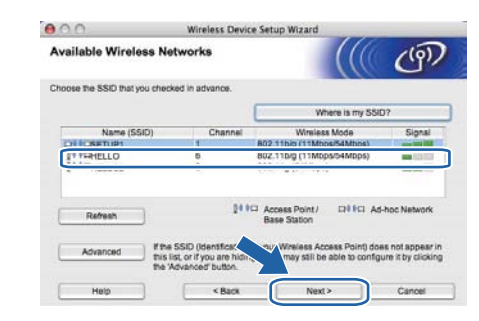

#### $\mathscr U$ **Забележка**

- Ако списъкът е празен, проверете дали точката за достъп е включена и излъчва SSID, а след това вижте дали устройството и точката за достъп са в обхвата за безжична комуникация. След това щракнете върху **Refresh** (Обновяване).
- Ако точката ви за достъп е настроена да не излъчва SSID, можете да го добавите ръчно, като щракнете върху бутона **Advanced** (Разширени). Следвайте указанията на екрана, за да въведете **Name (SSID)** (Име (SSID)), а след това щракнете върху **Next** (Напред).

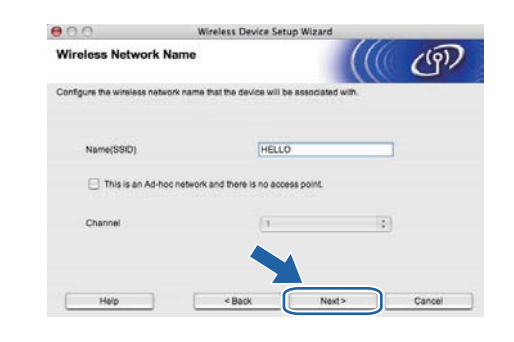

**n** Ако вашата мрежа не е конфигурирана за удостоверяване и шифроване, ще се появи следният екран. За да продължите конфигурирането, щракнете върху **OK** (ОК) и отидете на **р**.

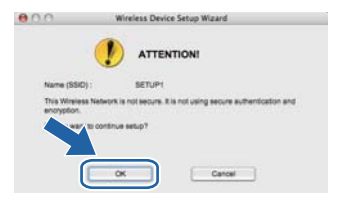

**Безжична**

**Безжична мрежа** 

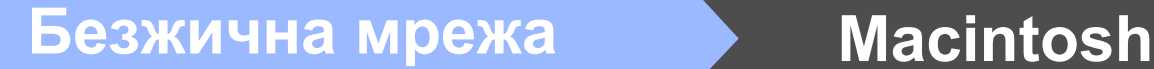

**O** Въведете Network Key (Ключ за защита на мрежата), след това въведете ключа отново в **Confirm Network Key** (Потвърди ключа за защита на мрежата) и щракнете върху **Next**  (Напред).

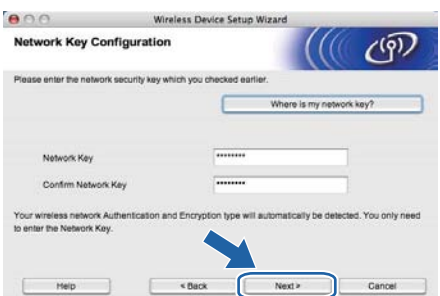

<span id="page-25-0"></span>**P** Щракнете върху **Next** (Напред). Настройките ще бъдат изпратени до вашето устройство.

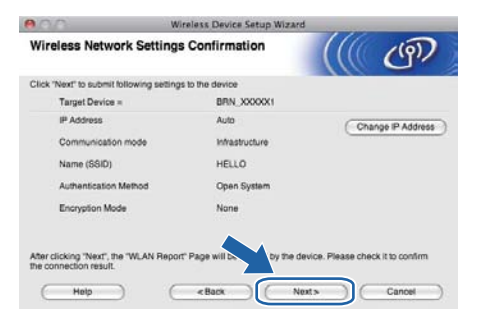

#### **Забележка**

- Настройките ще останат непроменени, ако щракнете върху **Cancel** (Отмяна).
- Ако желаете ръчно да въведете настройките на IP адреса на вашето устройство, щракнете върху **Change IP Address** (Промяна на IP адрес) и въведете необходимите настройки на IP адреса за вашата мрежа.
- (За потребители на USB кабел) Ако се появи екранът за неуспешна безжична настройка, щракнете върху **Retry** (Повторен опит) и се опитайте да започнете от стъпка **[m](#page-24-0)** отново.
- **Q** За потребители на USB кабел, отидете на **[u](#page-26-0)**. (само за HL-2270DW) За потребители на Ethernet кабел, отидете на [r](#page-25-1).

<span id="page-25-1"></span>**<sup>1</sup> Автоматично ще се отпечата отчет за** безжична LAN.

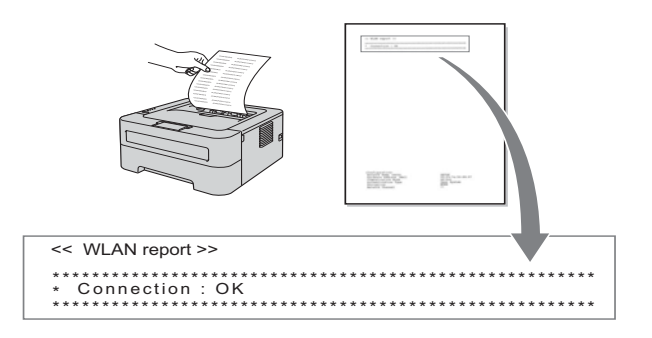

**S** Изберете състоянието, което е показано за "Връзка" в отчета за безжична LAN. Щракнете върху **Next** (Напред). Ако вашето състояние е **"Connection:OK"** ("Свързване: OK"), отидете на стъпка [u](#page-26-0). Ако вашето състояние е **"Connection:Failed"**  ("Свързване: Неуспешно"), отидете на стъпка [t](#page-25-2).

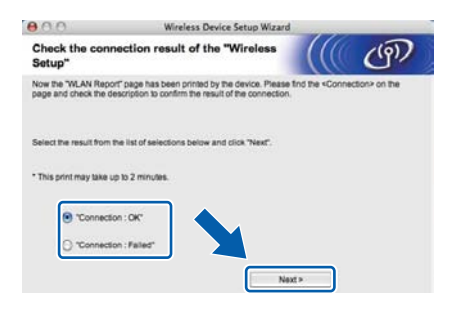

<span id="page-25-2"></span>t Щракнете върху **Finish** (Край). Безжичната настройка е неуспешна поради липса на връзка с безжична мрежа. Проверете кода за грешка в отпечатания отчет за безжична LAN и направете справка на *[Отстраняване](#page-27-0) на [неизправности](#page-27-0)* на страница 28. След това се опитайте да започнете от стъпка **[b](#page-23-3)** отново.

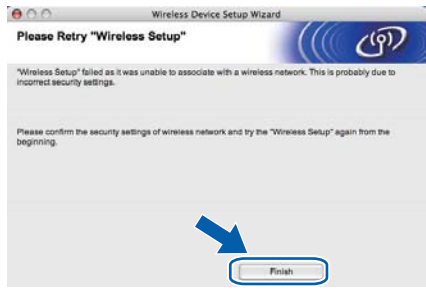

<span id="page-26-0"></span> $\mathbf{u}$  (За потребители на USB кабел) Разкачете USB кабела между компютъра и устройството.

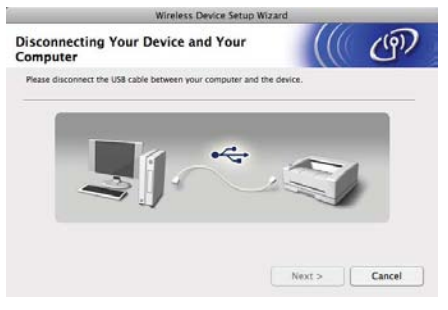

(За потребители на LAN кабел) Разкачете мрежовия кабел между вашата точка за достъп и устройството, а след това щракнете върху **Next** (Напред).

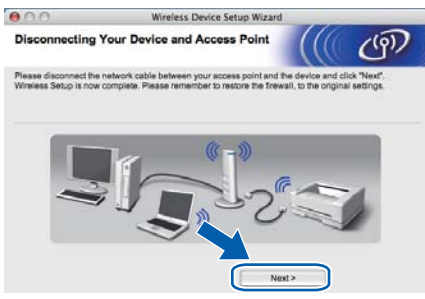

Безжичната настройка е завършена.

#### **Инсталирайте драйвера на принтера**

### **О ВАЖНО**

**НЕ се опитвайте да отменяте екраните по време на това инсталиране.**

## **Забележка**

Ако във вашата мрежа са свързани повече от едно устройство от един и същ модел, MAC адресът (Ethernet адрес) ще се изведе след името на модела. Можете също така да потвърдите вашия IP адрес, като превъртите надясно.

v Следвайте указанията на екрана, за да извършите настройката.

#### **Забележка**

Когато се появи екранът **Brother Support**  (Поддръжка на Brother), направете своя избор и следвайте инструкциите на екрана.

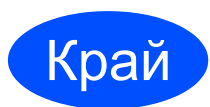

#### Край **<sup>С</sup> това инсталирането завършва.**

#### **Забележка**

Ако използвате определен IP адрес за устройството, трябва да настроите начина за първоначално зареждане на компютъра на Static (Статичен) с помощта на BRAdmin Light. За повече информация, виж *Промяна на мрежовите настройки на вашето устройство* в *Ръководството за мрежовия потребител*.

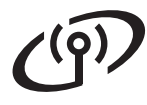

## <span id="page-27-0"></span>**Отстраняване на неизправности**

### **ВАЖНО**

**Моля, не се обръщайте към отдела за обслужване на клиенти на Brother за съдействие без информацията за сигурност на безжичните връзки. Ние не можем да ви помогнем за намирането на настройките за сигурност на вашата мрежата.**

#### <span id="page-27-1"></span>**Как мога да намеря безжичните настройки SSID и Ключа за защита на мрежата**

- 1) Трябва да видите документацията, предоставена с точката за достъп/маршрутизатора на WLAN.
- 2) Първоначалното име на мрежата би могло да бъде името на производителя или името на модела.
- 3) Ако не знаете информацията за сигурност, обърнете се към производителя на маршрутизатора, вашия системен администратор или интернет доставчика.
- Ключът за защита на мрежата може да е описан и като Парола, Ключ за сигурност или Ключ за шифроване.

#### **WLAN отчет**

Натиснете **Go** пет пъти в рамките на четири секунди. Устройството ще отпечата WLAN отчет. Ако отпечатаният WLAN отчет показва, че връзката е неуспешна, проверете кода за грешка на отпечатания отчет и направете справка със следните инструкции.

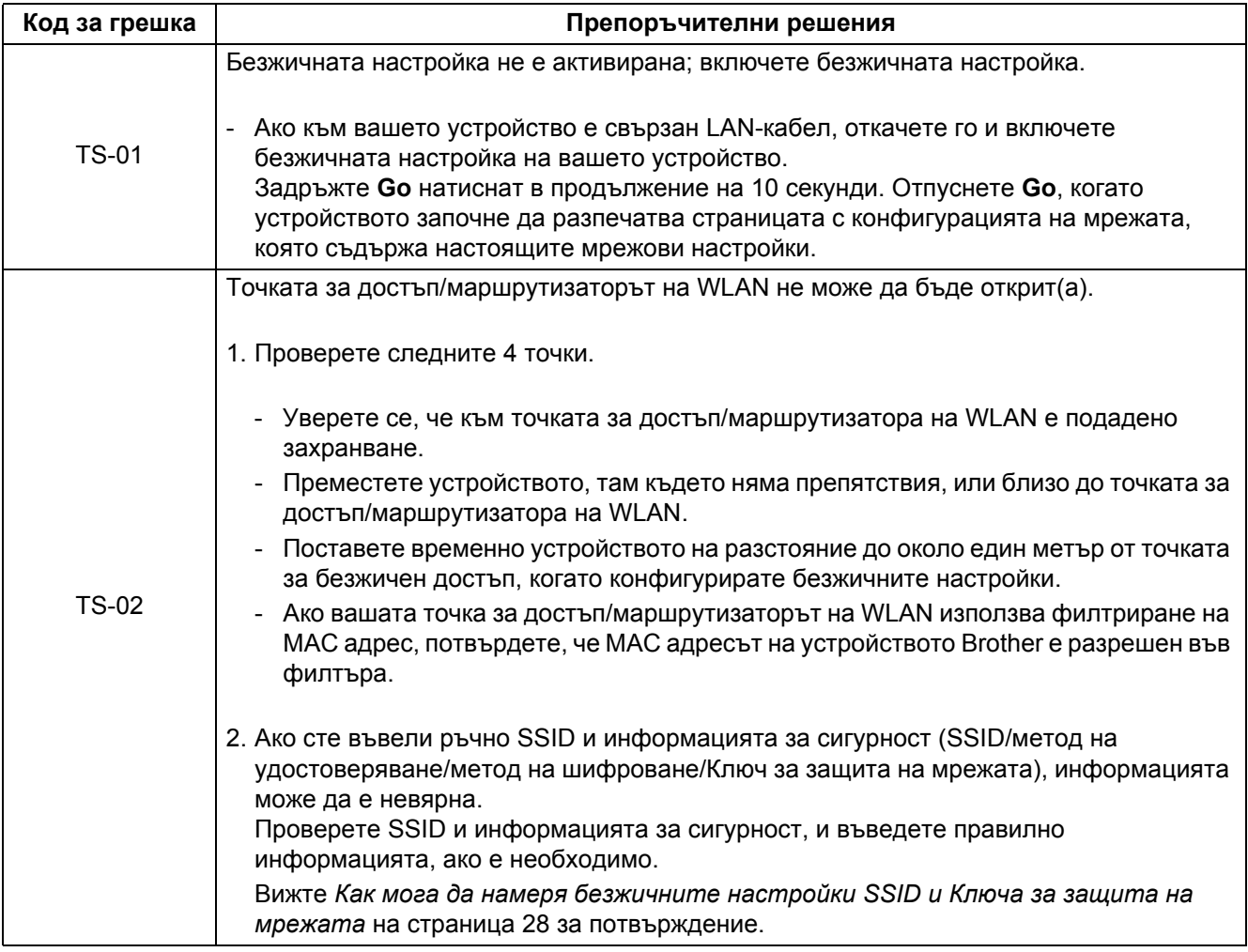

# $C$   $Q$

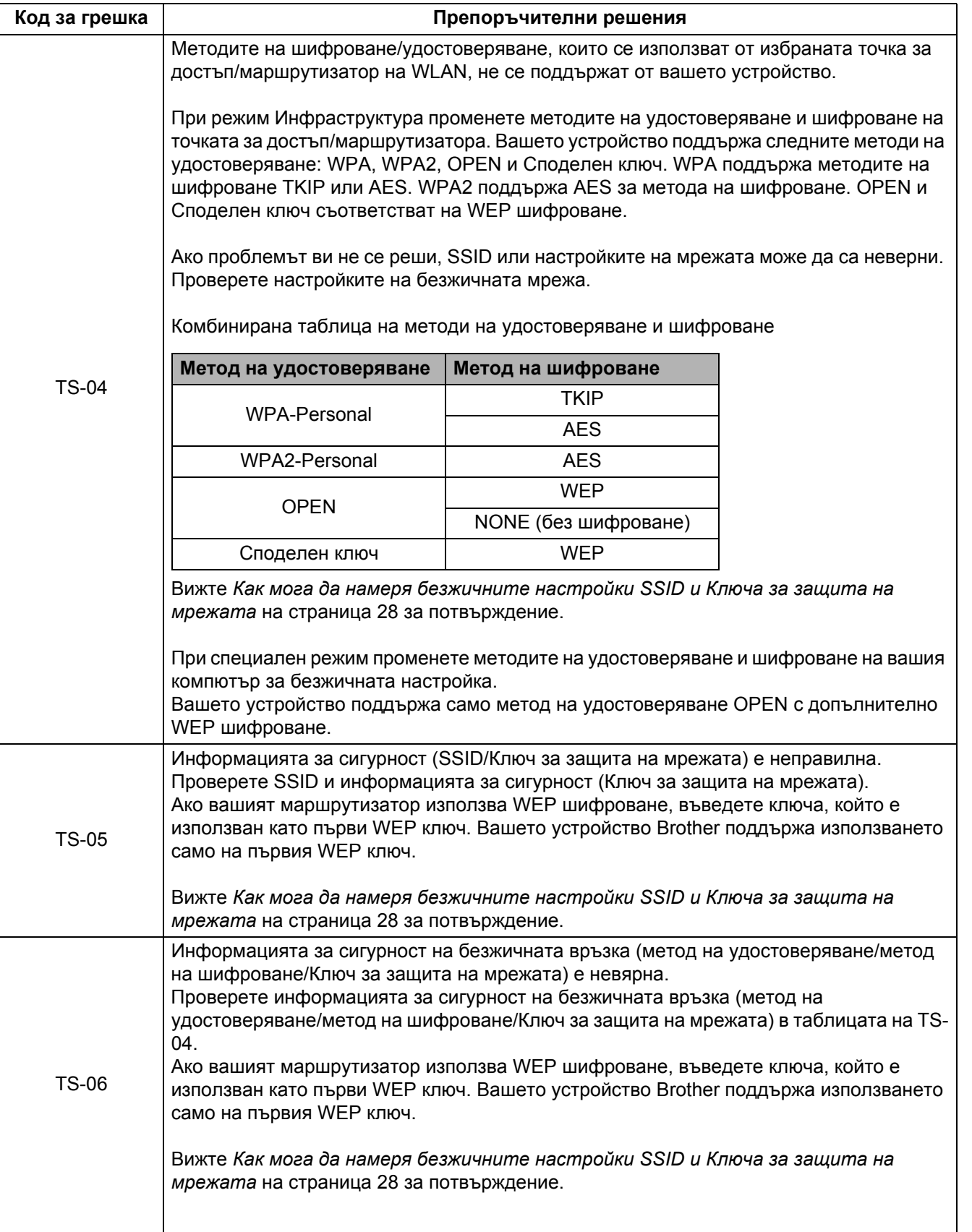

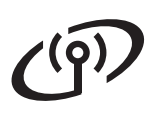

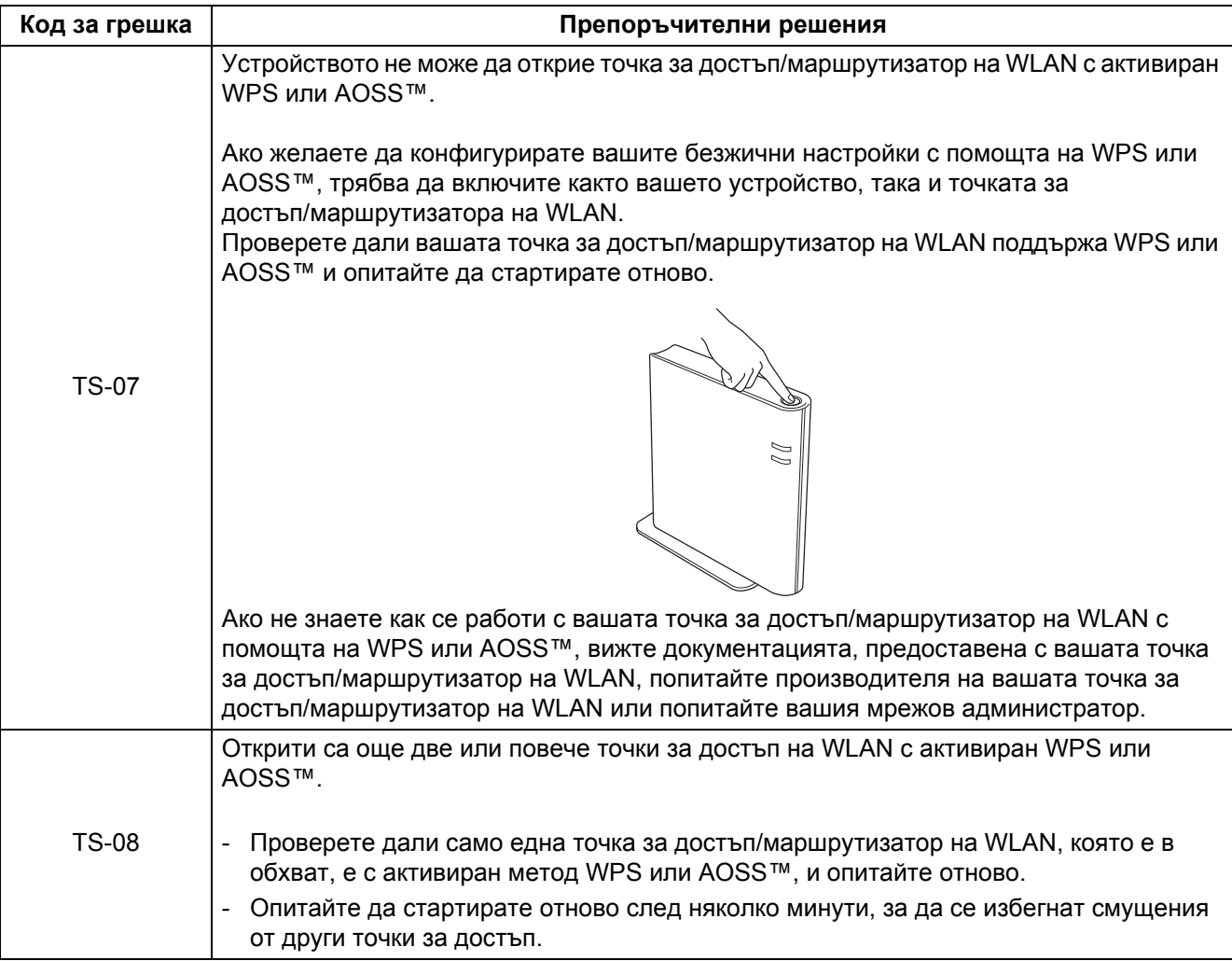

# **Указания на светодиодите на принтера**

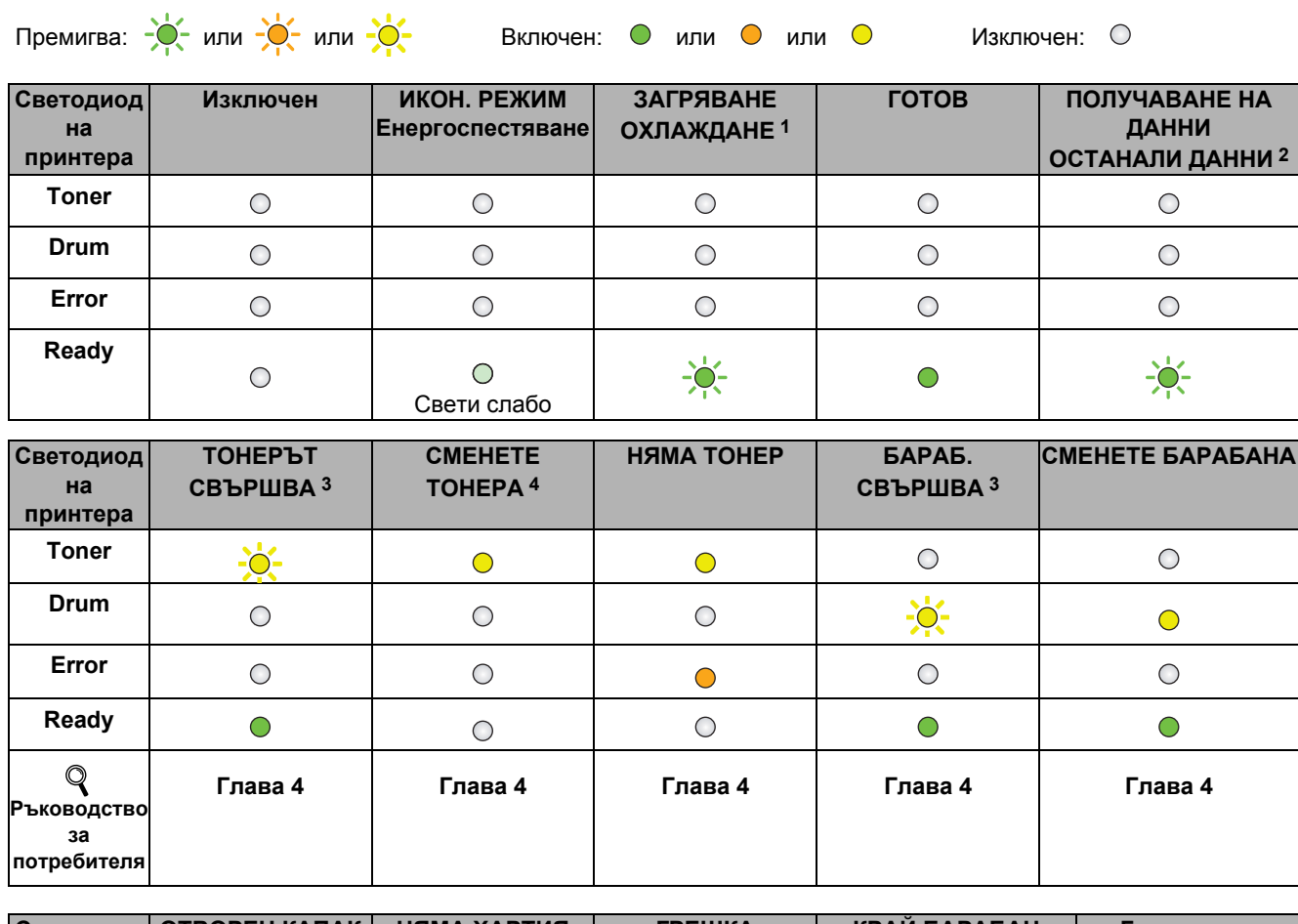

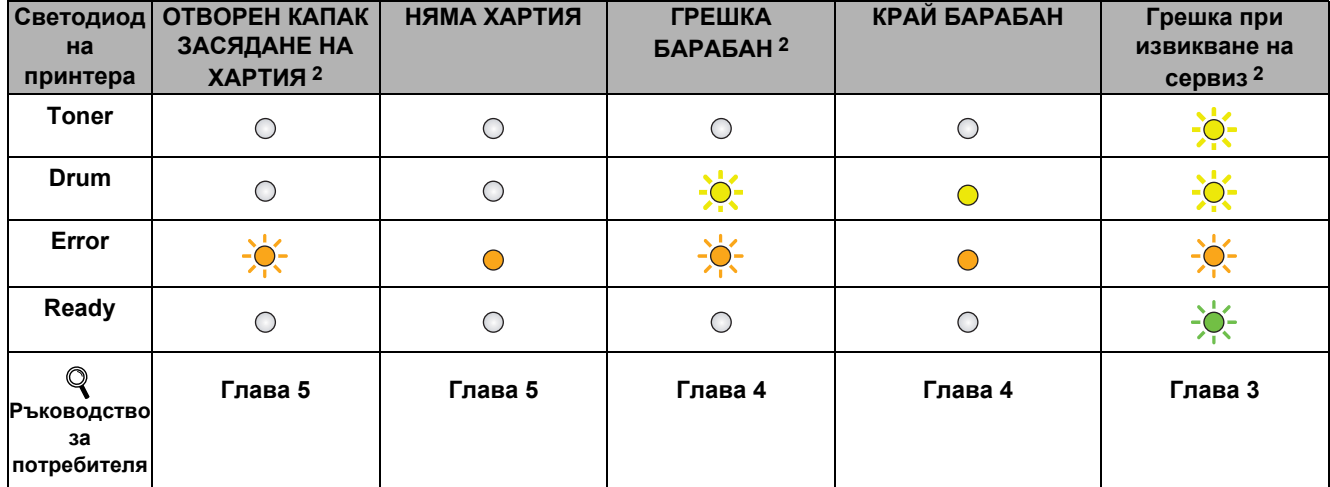

<span id="page-30-0"></span>1 Светодиодът ще премигва "Включен" и "Изключен" на интервали от 1 секунда.

<span id="page-30-1"></span>2 Светодиодът ще премигва "Включен" и "Изключен" на интервали от 0,5 секунди.

- <span id="page-30-2"></span>3 Жълтият светодиод ще премигва в следния режим – "Включен" в продължение на 2 секунди и "Изключен" в продължение на 3 секунди.
- <span id="page-30-3"></span>4 Можете да промените настройката на тонера в режим на продължаване. Натиснете **Go** седем пъти (всички светодиоди премигват двукратно, а след това светва светодиодът **Ready**). Устройството продължава да печата, докато светодиодът укаже съобщението, че тонерът е свършил.

# **Допълнителна информация**

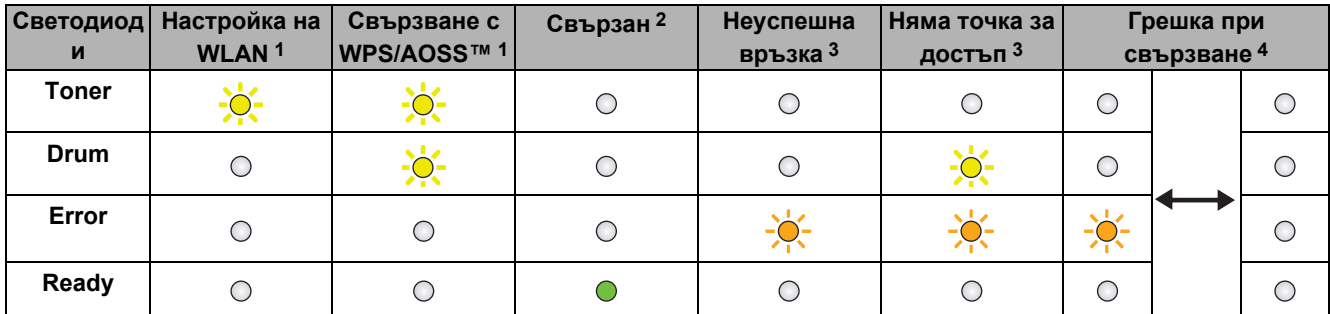

#### <span id="page-31-0"></span>**Указания на светодиодите, когато използвате режима на безжичната настройка с едно натискане**

<span id="page-31-1"></span>1 Светодиодът ще премигва (включен за 0,2 секунди и изключен за 0,1 секунди).

<span id="page-31-2"></span>2 Светодиодът ще свети в продължение на 5 минути.

<span id="page-31-3"></span> $3$  В продължение на 30 секунди светодиодът ще премигва "Включен" и "Изключен" на интервали от 0,1 секунди.

<span id="page-31-4"></span>4 Светодиодът ще премигне 10 пъти, а след това ще се изключи за половин секунда. Този режим ще се повтори 20 пъти.

#### **Brother CreativeCenter**

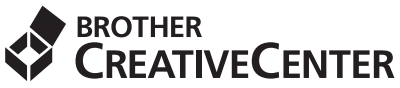

Вдъхновявайте се. Ако използвате Windows, щракнете два пъти върху иконата Brother CreativeCenter на вашия десктоп, за да получите достъп до нашия БЕЗПЛАТЕН уеб сайт с много идеи и ресурси за лични и професионални нужди.

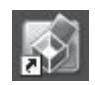

Потребителите на Mac могат да осъществят достъп до Brother CreativeCenter на този интернет адрес: <http://www.brother.com/creativecenter/>

# **Консумативи**

 $\mathbb{Q}$ 

Когато е необходимо да смените консумативи, се указва състояние на грешка от светодиода на контролния панел. За повече информация относно консумативите на вашето устройство ни посетете на адрес: <http://solutions.brother.com/> или се свържете с местния доставчик на Brother.

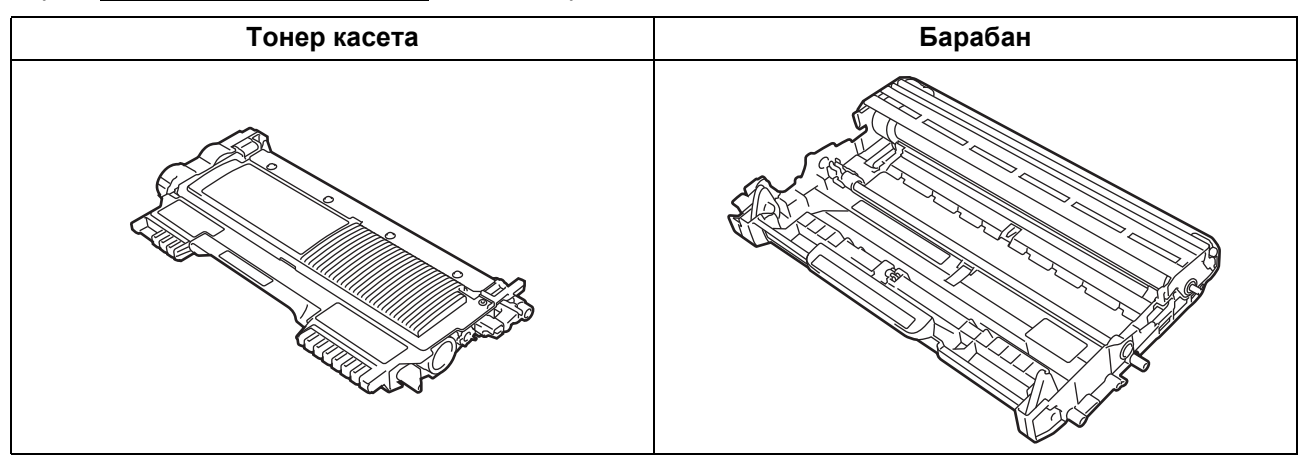

За смяна на консумативите, виж *Смяна на консумативи* в *Ръководството за потребителя*.

#### **Търговски марки**

Логото на Brother е регистрирана търговска марка на Brother Industries, Ltd.

Brother е регистрирана търговска марка на Brother Industries, Ltd.

Microsoft, Windows, Windows Server и Internet Explorer са или регистрирани търговски марки, или търговски марки на Microsoft Corporation в САЩ и/или в други страни.

Windows Vista е или регистрирана търговска марка, или търговска марка на Microsoft Corporation в САЩ и/или в други страни. Apple, Macintosh, Safari и Mac OS са регистрирани търговски марки на Apple Inc., регистрирани в САЩ и в други страни. Wi-Fi и Wi-Fi Alliance са регистрирани търговски марки на Wi-Fi Alliance.

AOSS е търговска марка на Buffalo Inc.

Всяка компания, чийто софтуер е споменат в настоящото ръководство, има лицензионно споразумение за софтуер, съответстващо на нейните програми за патенти.

#### **Всички търговски наименования и наименования на продукти, разположени върху продукти на Brother, свързана документация и каквито и да било други материали са търговски марки или регистрирани търговски марки на съответните компании.**

#### **Съставяне и публикуване**

Настоящото ръководство е съставено и публикувано под ръководството на Brother Industries Ltd., като то съдържа най-актуалните описания и спецификации на продукта.

Съдържанието му и спецификациите на продукта могат да бъдат изменяни без предупреждение.

Brother си запазва правото да прави без предупреждение промени в съдържащите се тук спецификации и не поема отговорност за щети (включително последващи), причинени от доверяване на представените материали, включващи, но не ограничаващи се, до печатни и други грешки, свързани с публикацията.

#### **Авторско право и лиценз**

©2010 Brother Industries, Ltd. Всички права запазени. Този продукт включва софтуер, разработен от следните фирми:

©1983-1998 PACIFIC SOFTWORKS, INC. ВСИЧКИ ПРАВА ЗАПАЗЕНИ.

©2010 Devicescape Software, Inc. Всички права запазени.

Този продукт включва софтуера "KASAGO TCP/IP", разработен от ZUKEN ELMIC, Inc.

# **brother**